# **CONNECTIONS**

# **System Build 15.1**

# **Vacancy Control**

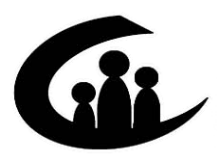

CONNECTIONS Training Project SUNY Training Strategies Group

*Funding for this training is provided by New York State Office of Children and Family Services* 

# **CONNECTIONS**

# System Build 15.1 Vacancy Control Job Aid

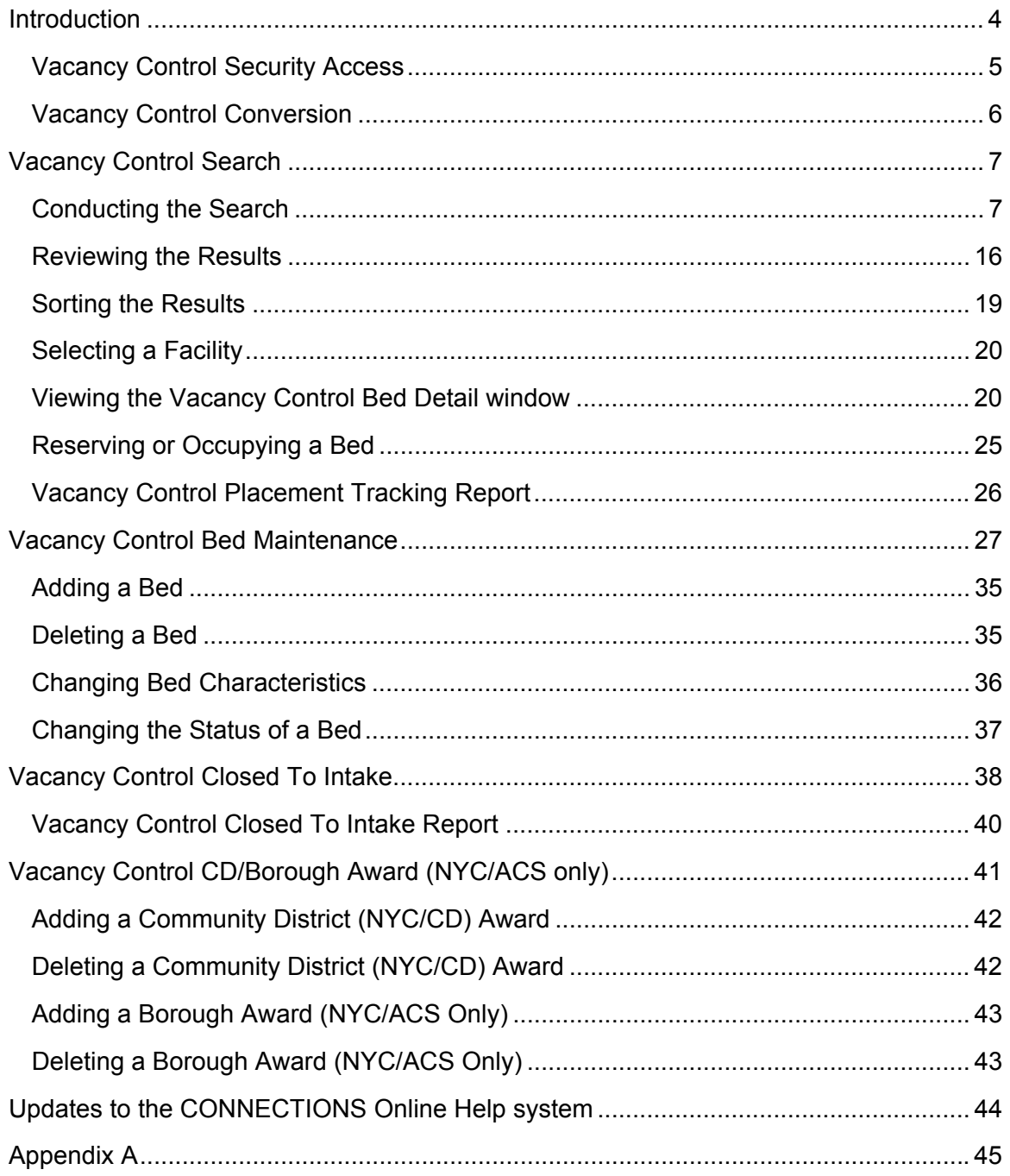

This job aid is available online:

• In the Public Folders:

All Public Folders > Statewide > Connections > Build 15.1

• On the CONNECTIONS Intranet site:

DFA Intranet Site > OCFS Homepage > Connections > Desk and Job Aids The CONNECTIONS Intranet site also contains information about CONNECTIONS training.

**Note**: Any visible identifying data in this job aid is simulated.

# <span id="page-3-0"></span>**Introduction**

This Job Aid provides information on a new process in CONNECTIONS called "Vacancy Control." Vacancy Control is being introduced as part of Build 15.1 and is designed to provide local district and voluntary agency workers with real time access to vacant bed information that meets the needs of the children in need of placement. Workers will be able to search for bed vacancies and maintain bed level vacancies and bed characteristics in Foster Boarding Homes (FBH) or Congregate Care Facilities (CCF) that they authorize. Kinship Homes are not included in Vacancy Control.

Several windows have been created to help workers search for available beds and maintain new or existing beds and bed characteristics in facilities. These windows include:

- **Vacancy Control Search** Provides workers with the ability to search for an available bed based on the information entered for the type of facility and bed desired. Only facilities in active status are returned in a search.
- **Vacancy Control Bed Detail** Provides workers with the ability to view all beds in a selected facility. Workers are able to select a Vacant bed(s) and "Reserve" or "Occupy" the bed(s) for a child or children in need of placement. Workers who reserve a bed (or a staff person in the unit hierarchy) are also able to change the status to Unreserve within the two-hour time limit for bed holds.
- **Vacancy Control Bed Maintenance** ―Provides workers with the ability to maintain beds (e.g., add beds, delete beds, modify bed characteristics) for a facility in accepted, active or applicant status. Performing this function in a timely manner allows agencies to optimize their placement potential.
- **Vacancy Control Closed To Intake** ―Provides designated OCFS and local district staff with the ability to remove facilities from the Vacancy Control Facility Search Results. The Closed To Intake status can be applied to a single facility, all facilities within an agency or a facility type within an agency
- **Vacancy Control CD/Borough Award** ―Provides NYC/ACS workers with the ability to maintain data that indicates which agencies have been awarded a neighborhood based service contract.
- **Updates to the CONNECTIONS Online Help system** ―Build 15.1 continues the development of the CONNECTIONS Online Help system. Online Help has been updated to reflect enhancements made to the CONNECTIONS system as a result of Vacancy Control.

In addition, two reports have been created to help track placement or notify individuals of Closed To Intake status changes applied to facilities.

- **Vacancy Control Placement Tracking Report** ― Caseworkers and supervisors are able to create a report that contains information on selected beds that are in Occupied status.
- **Vacancy Control Closed To Intake Report** —Contains statewide information on facilities that have a Closed To Intake status. This report is available to all staff on the Closed To Intake Distribution List. The distribution list is maintained by NYS/OCFS.

#### <span id="page-4-0"></span>**Vacancy Control Security Access**

Your Business Function Profile (BFP) determines what you are able to view and the tasks you are able to perform in CONNECTIONS. Three new Business Functions have been added to CONNECTIONS. These new Business Functions can only be applied to OCFS staff or workers from local districts and voluntary agencies that have chosen to participate in Vacancy Control.

*Business Function Provides workers with the ability to:*  Vacancy Control Search BF — • Search for beds using the *Vacancy Control Search* window. • Modify the Bed Status, Child Info and Date Bed Expected Vacant fields in the *Vacancy Control Bed Detail*  window. • View the *Vacancy Control Closed To Intake* window in inquiry mode. • View the *Vacancy Control CD/Borough Award* window in inquiry mode. Vacancy Control Bed Maintenance BF — • Access the *Vacancy Control Bed Maintenance* window in modify mode. Vacancy Control CD Awards/ Closed to Intake Maintenance  $BF -$ • Access the *Vacancy Control CD/Borough Award* window in modify mode (NYC/ACS workers only). • Access the *Vacancy Control Closed To Intake* window in modify mode.

The following table describes the new Business Functions.

*Note: Workers assigned to a FAD stage are able to view the Vacancy Control Bed Maintenance window from the Task List. This provides FAD workers who are not designated to maintain Vacancy Control with access to information contained in Vacancy Control that may be relevant to certification and licensing information.*

Contact your security coordinator if you have questions regarding your security access.

#### <span id="page-5-0"></span>**Vacancy Control Conversion**

All Foster Boarding Homes licensed by NYC/ACS or licensed by a voluntary agency which has a contract with NYC/ACS that are in Accepted-Active status will be pre-loaded into the Vacancy Control Bed Detail window using data already existing in CONNECTIONS. In addition, NYC/ACS and participating voluntary agencies were given the opportunity to submit additional bed-specific information on a spreadsheet to be included when the system goes live.

The bed records for Congregate Care Facilities will also be pre-loaded in Vacancy Control. The status of all beds in Congregate Care Facilities will be "Occupied." The licensed age range and number of beds will match the facilities licensing information.

The following list identifies the information that was submitted by agencies prior to the implementation of Vacancy Control. This information was used to update Foster Boarding Homes:

- **Bed Status** The status of each bed.
- **Bed Location** An identifier that clarifies the location of the bed (e.g., "A1-2 Ther" stands for Bedroom A, Bed 1 of 2 and Therapeutic Contract. This information is required for homes with vacancies).
- **Child Info** The child's gender and age (e.g., M 12/06/91) entered in the first 10 spaces of the 25-character field.
- **Preferred** This information is used to distinguish the foster parents preferred age ranges when they are different from the licensed age range. *This information must be within the CONNECTIONS licensed age range and will supersede the licensed age ranges in a Vacancy Control Search.*
- **Severity Rating** The following choices represent the severity levels for Physical, Learning, Emotional and Behavioral:
	- 0 NA (no known condition or problem)
	- 1 Mild
	- 2 Moderate
	- 3 Severe

For AIDS, the choices are:

Yes — the home has agreed to accept children with HIV/AIDS.

No — the home has not agreed to accept children with HIV/AIDS.

Beds that were not updated during the conversion process should be updated once Vacancy Control goes live. Workers responsible for maintaining bed information can update these fields using the *Vacancy Control Bed Maintenance* window.

# <span id="page-6-0"></span>**Vacancy Control Search**

The *Vacancy Control Search* window allows local district and voluntary agency workers to enter child characteristics and search for a facility with a bed that matches the child's needs. Searches can be conducted for both an individual child or sibling groups. Workers can review the results of this search and select a facility from the list. Once a facility has been selected, workers can view the status of all beds in that facility and "Reserve" or "Occupy" a vacant bed(s). Two different types of vacancy control searches can be conducted from this window:

- An Element Search for vacancies in Foster Boarding Homes (FBH) or Congregate Care Facilities (CCF); or
- An Exact Search using either Resource ID or Vendor ID.

To access this window, select "Vacancy Control Search" from the **Options** drop-down menu on the CONNECTIONS Toolbar. Workers must have the "Vacancy Control Search" Business Function (BF) to access this option.

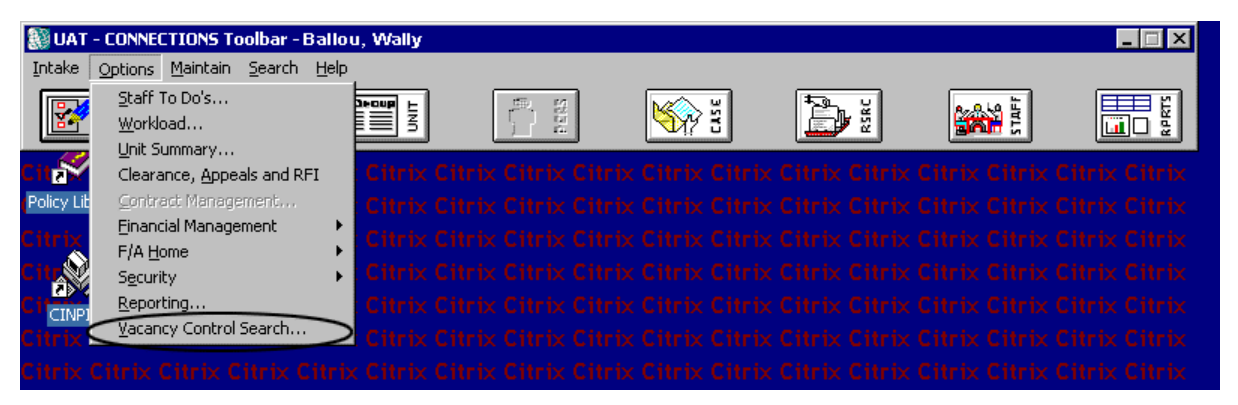

The *Vacancy Control Search* window is divided into two sections, the tab section and a button section. The tab section has two separate tabs, the **Search** tab and the **Bed Characteristics** tab. Both contain fields and grids that allow workers to enter information that is used to conduct the search.

#### **Conducting the Search**

When the *Vacancy Control Search* window is first opened, only the **Search** tab is enabled. The **Bed Characteristics** tab becomes enabled after a type of search is selected. The type of search selected by the worker determines the:

- Required search criteria;
- Filters that can be added to narrow the search; and
- Type of results displayed in the *Vacancy Control Facility Search Results* window.

#### *The Search Tab — Vacancy Control Search*

The **Search** tab is divided into three sections: Search Elements, Exact Search and Search Filters. To conduct a search using elements, workers must select either Foster Boarding Homes or Congregate Care Facilities from the **Type of Search** drop-down list located in the Search Elements section. Foster Boarding Homes include Certified Foster Homes and Foster Adoptive Homes. Congregate Care Facilities include Agency Boarding Homes, Group Homes, Group Residences and Institutions.

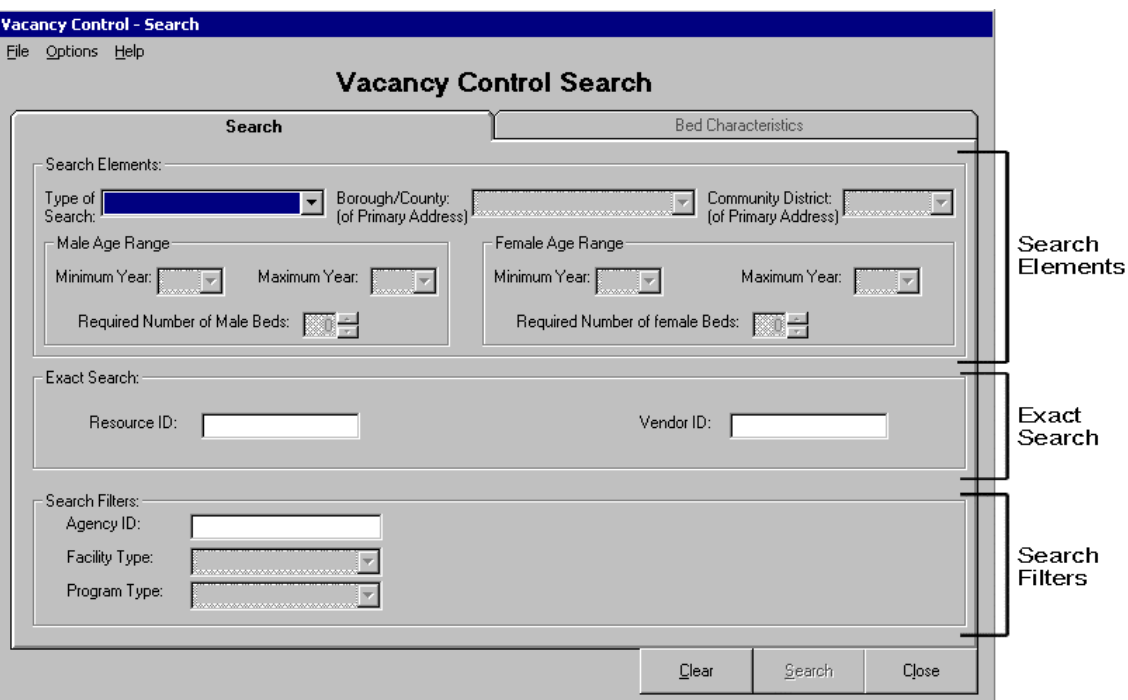

To conduct an Exact Search, workers must enter either the Resource ID or Vendor ID. Exact searches are "filtered" by the search criteria. Filtering eliminates results that do not match. Entering an Agency ID, Facility type or Program type that meets the child's needs, can also filter the search results. For more information on filtering a search, refer to Search Filter section on page [11.](#page-10-0)

#### *Search Elements*

Vacancy Control Search provides workers with the flexibility to search for a single bed or for sibling groups. The information entered in the required fields will differ depending on whether the search is for a single bed or a sibling group. When searching for a single bed, the search criteria entered are specific for the child in need of placement. When searching for a sibling group, the search criteria entered represents an overall summary of the required number of beds by gender, age ranges by gender (widest range) and the Bed Characteristics (highest severity level).

Required fields for each search type highlight in yellow. When conducting a search for a Foster Boarding Home using Search Elements, the following fields on the **Search** tab are required:

- **Type of Search** *Select Foster Boarding Homes.*
- **Borough/County: (of Primary Address)** *The borough for the child's last known primary address.*

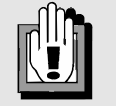

*When searching for a large sibling group, workers may want to lower the number of required beds used in the search to increase the number of results. The beds listed in Vacancy Control represent the foster parent's preferred number of beds. Some Foster Homes may be certified for more beds.* 

*To accommodate the placement of large sibling groups, a waiver may be requested to exceed the licensed number of beds for a facility (up to eight).* 

*Allows a worker to conduct a search by selecting a specific borough, county, statewide, NYC wide, or out of state. The Borough Sort/Filter Option check box in the Search Filter section is only visible when a borough is selected from the dropdown list.* 

#### • **Community District: (of Primary Address)**

*The NYC/CD for the child's last known primary address. This field is required when a NYC borough is selected in the Borough/County field. Allows for a search to be conducted for a bed within a specific NYC/CD. The Community District Sort/Filter Option check box in the Search Filter section is only visible when a Community District is selected from the Community District drop-down list. Select "Unknown" from the drop-down list when the CD is unknown.* 

*Note: When Unknown is selected from the CD drop-down list the Community District Sort/Filter Option check box is not visible and the Borough Sort/Filter Option check box is disabled.* 

- Male Age Range **Minimum Year** and **Maximum Year**
- Female Age Range **Minimum Year** and **Maximum Year**
- **Required Number of Male Beds** and/or **Required Number of Female Beds** *If "0" is entered for Required Number of Beds in a FBH search, at least one characteristic from the Bed Characteristics tab must be added. By entering "0," workers are able to search for beds that are not currently available and check the date the bed is expected to be vacant.*

When conducting an Element Search for a Congregate Care Facility, the following fields on the **Search** tab are required:

- **Type of Search** *Select Congregate Care Facilities.*
- **Borough/County: (of Primary Address)** *The borough for the child's last known primary address. Allows a worker to conduct a search by selecting a specific borough, county, statewide, NYC wide or out of state.*
- Male Age Range **Minimum Year** and **Maximum Year**
- Female Age Range **Minimum Year** and **Maximum Year**
- **Required Number of Male Beds** and/or **Required Number of Female Beds** *If "0" is entered for Required Number of Beds in a CCF search, it is not necessary to enter bed characteristics. By entering "0," workers are able to search for beds that are not currently available to determine if a bed with the needed characteristics exists or check when a bed is expected to be vacant.*

#### *Exact Search*

7/24/02

When conducting an Exact Search the following fields on the **Search** tab are required:

- Resource ID: or
- Vendor ID.

Only numeric entries are allowed in the **Resource ID** field. Alphanumeric entries are allowed in the **Vendor ID** field.

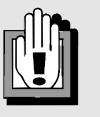

#### **Age Range**

*When searching for a single bed, workers can either list the child's age in both the Minimum Year and Maximum Year fields, or an estimated age range based on the child's expected ages upon discharge.* 

*When searching for a bed for a child less than 1 year old, enter "0" in the Minimum Year field. Enter "0" or the child's expected age upon discharge in the Maximum Year field.* 

*When searching for a sibling group, enter the youngest child's current age in the Minimum Year and the oldest child's current age or expected age upon discharge in the Maximum Year field.*

#### *Search Filters*

<span id="page-10-0"></span>In addition to these required fields, one of the three optional fields located in the Search Filters section on the **Search** tab can be used to narrow the search. These fields are **Facility Type** (Certified Foster Home or Foster/Adoptive Home for FBH or Agency Boarding Home, Group Home, Group Residence or Institution for CCF), **Program Type** (e.g., Mother/Child, Emergency, Therapeutic) and **Agency ID** (the agency's three digit alpha-numeric identifier). When a search is filtered using one of these fields, the results of the search will only include beds that match the filter. For example, if you enter an Agency ID, your results will only include beds within that agency.

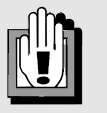

*When workers from voluntary agencies enter the Vacancy Control Search window, their Agency ID is pre-filled in the Agency ID field. This field is view-only for voluntary agencies, allowing them to search for homes within their own agency only.* 

The Search Filters section may also display the following two sort/filter option check boxes:

- The **Show results for <Borough> only** check box displays when a New York City borough is entered in the **Borough/County** field. This check box is automatically selected when it displays. If the search is conducted with this check box selected, the search results are *filtered*, returning only the homes/facilities in the selected borough in the search results. If you de-select this check box, the search results are *sorted*, displaying facilities in all New York City boroughs with the targeted borough from the **Borough/County** field at the top of the list.
- The **Show results for <CD> only** check box displays only when you select a CD in the **Community District** field. When this check box displays, it is automatically selected and the **Show results for <Borough> only** check box disables. If the search is conducted with this check box selected, the search results are filtered, returning only the facilities in the selected CD in the search results. If you deselect this check box, the **Show results for <Borough> only** check box enables. If both check boxes are de-selected, the search results are *sorted*; displaying facilities in all New York City CDs, with the targeted borough and CD at the top of the list.

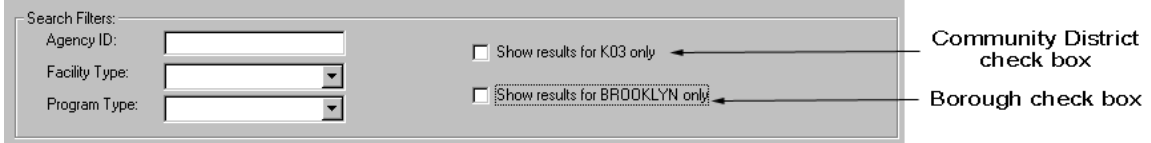

#### *The Bed Characteristics Tab — Vacancy Control Search*

The **Bed Characteristics** tab displays a list of all characteristics for the selected Type of Search (Congregate Care Facility or Foster Boarding Home). This tab provides workers with the ability to add characteristics to the search by selecting the severity level appropriate for the child in need of placement.

#### **Congregate Care Facilities**

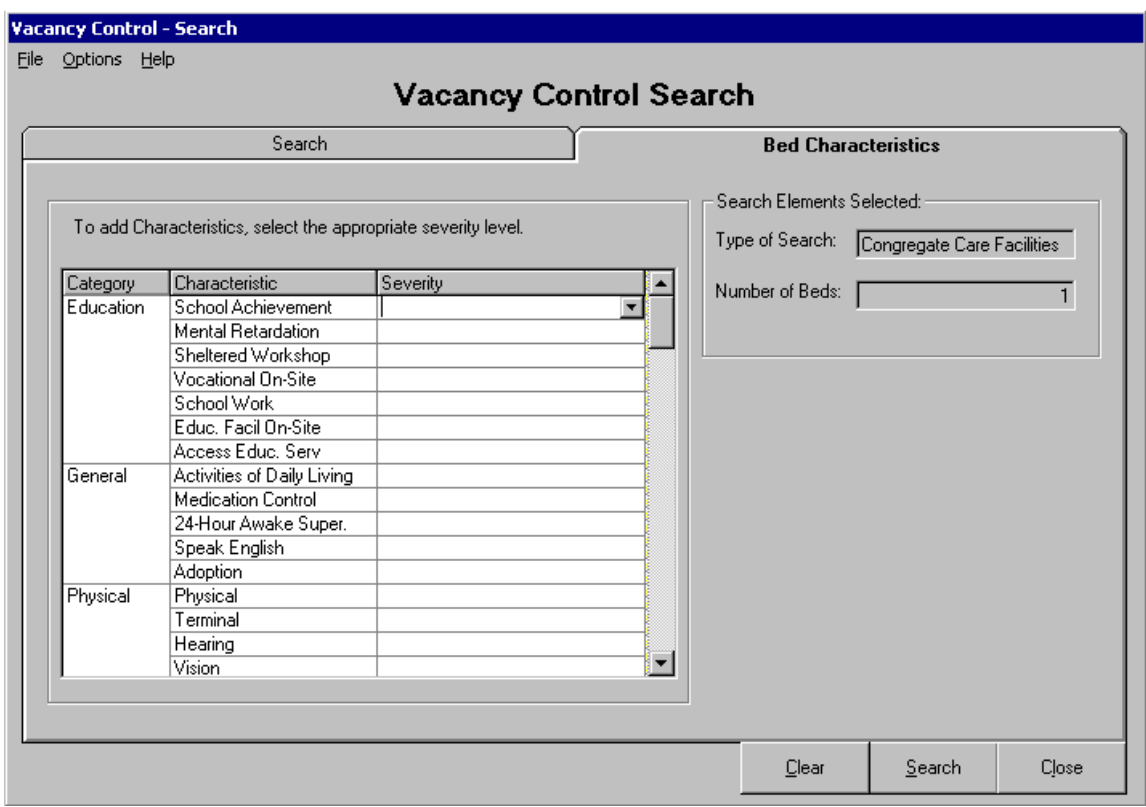

#### Bed Characteristics Tab for Congregate Care Facilities

When "Congregate Care Facilities" is chosen as the type of search, a list box with three columns displays.

- The **Category** column displays a list of 5 characteristics groups that are allowed for resources in that type of search. The Category groups are Education, General, Physical, Psychiatric, and Psychosocial.
- The **Characteristic** column displays a view-only list of characteristics (e.g., speech, mental retardation) that are allowed for resources in that type of search. There are multiple characteristics for each Category.

• The **Severity** column allows workers to select the severity level for the associated characteristic by using a drop-down list. The list includes the severity number and a brief description. The range for severity levels in a Congregate Care Facility is 0-4. The choices for HIV are "Yes" and "No."

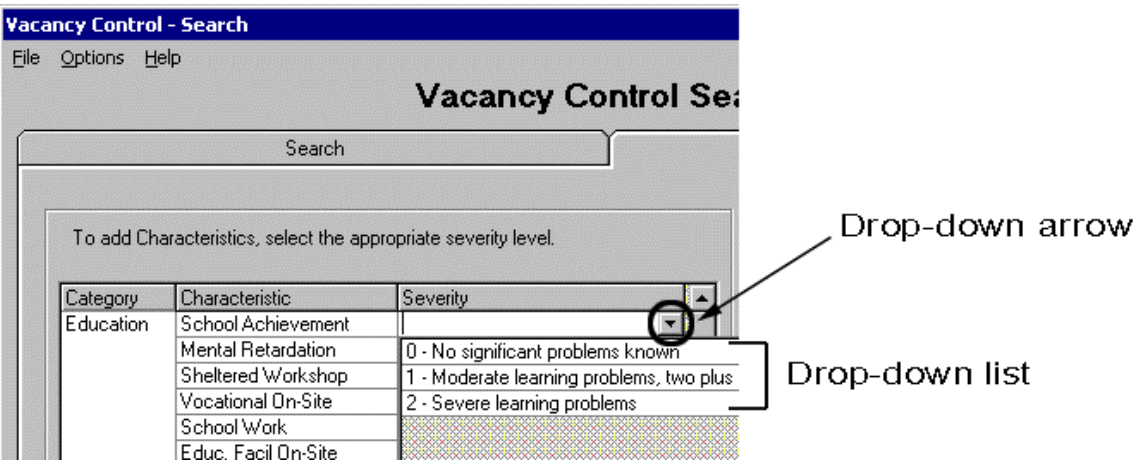

#### **Foster Boarding Homes**

When "Foster Boarding Homes" is chosen as the Type of Search, a list box with two columns displays. The **Characteristics** column displays a view-only list of characteristics (e.g., Behavioral, HIV, Educational) that are allowed for resources in that type of search. The **Severity** column allows workers to select the severity level for the associated characteristic by using a drop-down list.

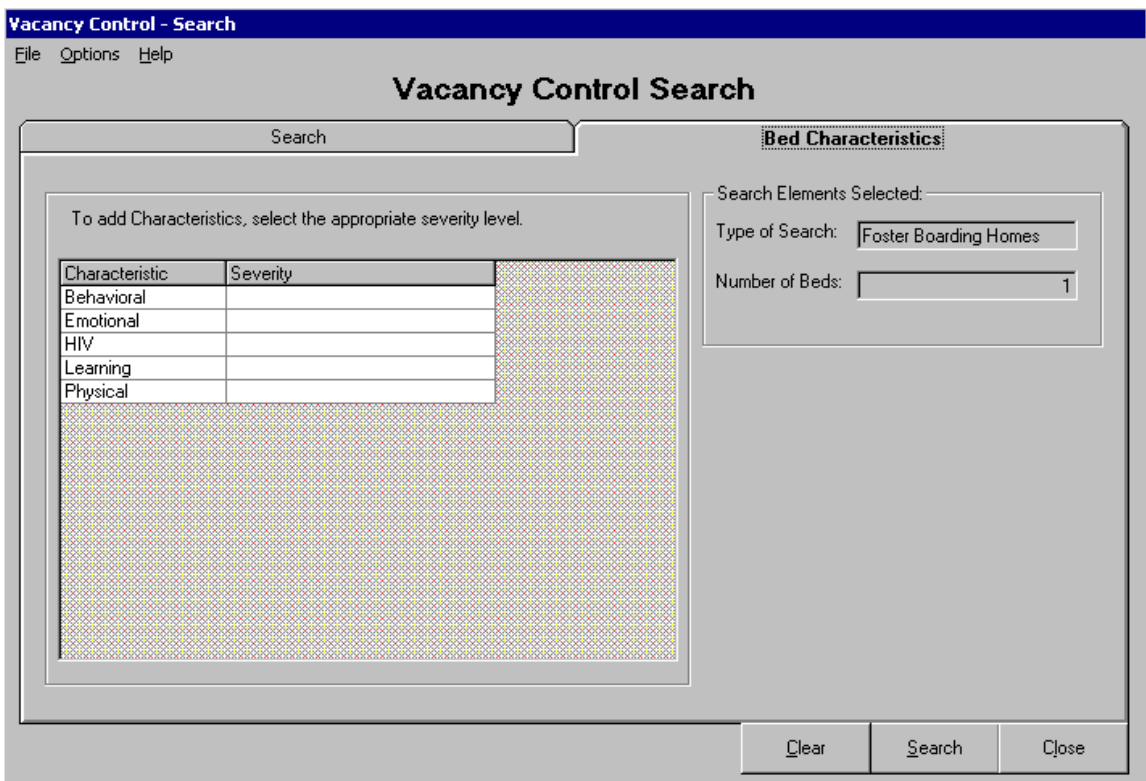

Bed Characteristics Tab for Foster Boarding Homes

The minimum – maximum range for Foster Boarding Homes is 0-3. The choices for Physical, Learning, Emotional and Behavioral Characteristics are:

- 0 NA (no known condition or problem)
- $\bullet$  1 Mild
- $\bullet$  2 Moderate
- $\bullet$  3 Severe

The choices for HIV are "Yes" and "No." Please refer to Appendix A on page [45](#page-44-1) of this guide for the NYC/ACS definitions for bed characteristic severity levels in Foster Boarding Homes.

The **Bed Characteristics** tab also displays the **Type of Search** and **Number of Beds** fields. These fields are view-only and display information entered on the **Search** tab.

The lower section of the window contains the buttons. The following table provides the name of each button and a description of the button's function.

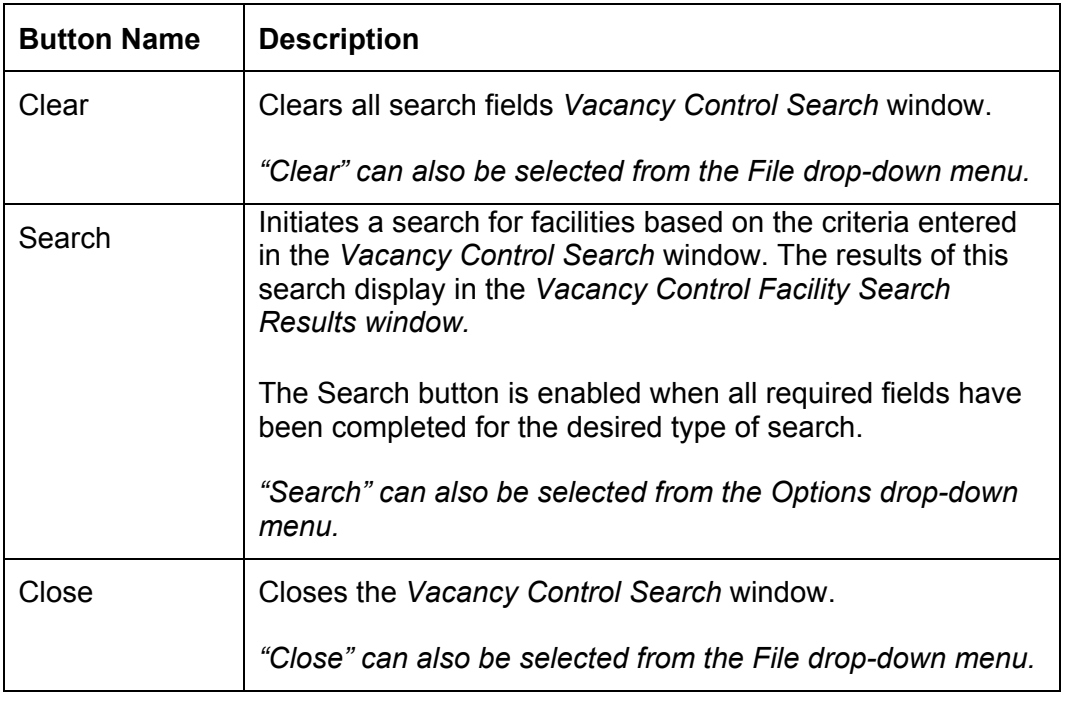

#### <span id="page-15-0"></span>**Reviewing the Results**

A Vacancy Control Search returns facilities that meet or exceed the search criteria entered in the *Vacancy Control Search* window. Only facilities with the status of Accepted–Active are included in the results. Facilities in Applicant or Closed status will not return in the search. Facilities that are designated as "Closed To Intake" by the searching district or owned by an agency that is designated as "Closed To Intake" are *not* included in the results. The results display in the *Vacancy Control Facility Search Results* window.

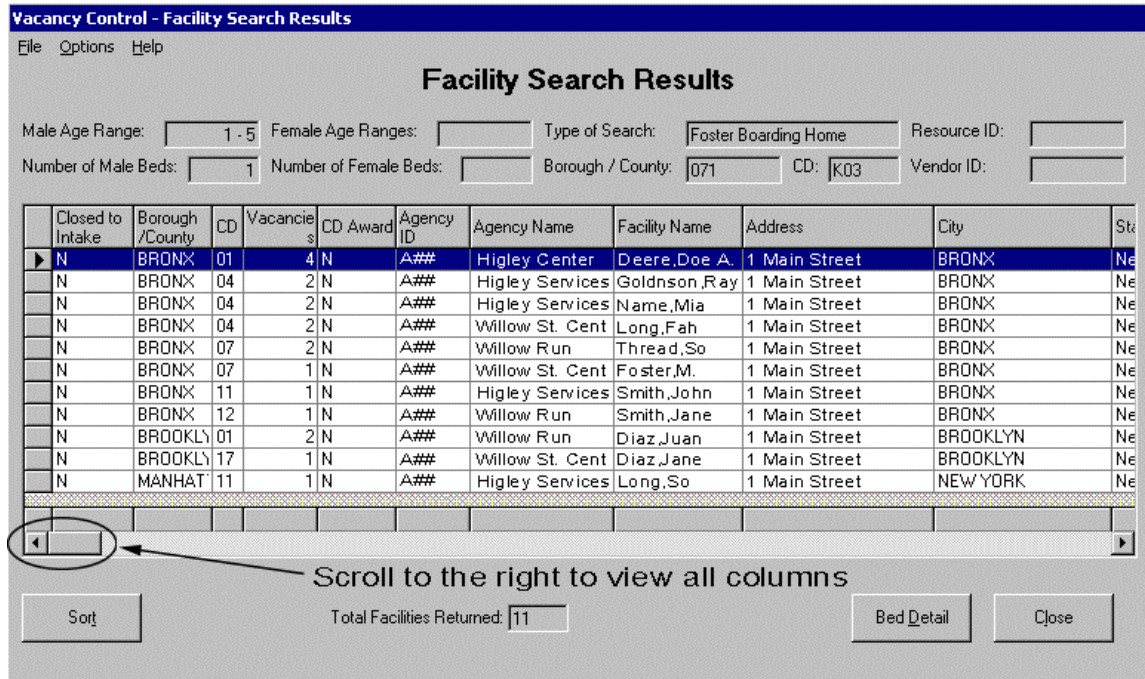

The maximum number of facilities returned is 200. If more than 200 facilities matched the search criteria, the following message displays:

*"There were more than 200 facilities that match the Search Criteria entered. Only the first 200 facilities will be displayed."*

If no facilities match the search criteria, the following message displays:

*"No matches were found for the search parameters."*

All elements in the *Vacancy Control Facility Search Results* window (e.g., the **Male Age Range** and **Type of Search** fields) are view-only. This window is divided in to three sections. The header section at the top contains fields that are pre-filled with the search criteria entered by the worker in the *Vacancy Control Search* window. Only fields that were used in the search will be populated.

The middle section contains the facility results grid. This grid contains the following columns that provide specific information for each of the facilities returned in the results:

- Closed to Intake (Y/N)
- Borough/County
- CD
- Vacancies
- CD/Borough Award (Y/N)
- Agency Name
	-
- Facility Name
- City
- State
- Zip
- Phone
- Vendor ID
- Resource ID
- 
- Facility Type

• Address

Use the horizontal scroll bar at the bottom of the grid to scroll to the right to view all of the columns. Before viewing all of the columns, you may want to note the line number for the facility prior to using the scroll bar. The information displayed in these columns is view-only. If any of this information needs to be updated, the worker who maintains records for the facility must make the changes in the appropriate windows.

Two of the columns display information from other Vacancy Control windows:

- The **Closed To Intake** column displays an indicator next to the facilities that are designated as Closed To Intake by another district or that are owned by an agency that is designated as Closed To Intake by another district. For more information on Closed To Intake, refer to the Vacancy Control Closed To Intake section on page [38.](#page-37-1)
- The **CD/Borough Award Indicator** column displays an indicator ("Y" for yes or "N" for no) next to facilities that are authorized by an agency that is awarded a neighborhood based service contract. For more information on CD/Borough Awards, refer to the Vacancy Control CD/Borough Award section on page [41.](#page-40-1)

The lower section of the window contains the **Total Facilities Returned** field and the **Sort**, **Bed Detail** and **Close** buttons. The following table provides the names for each button and a description of the button's function.

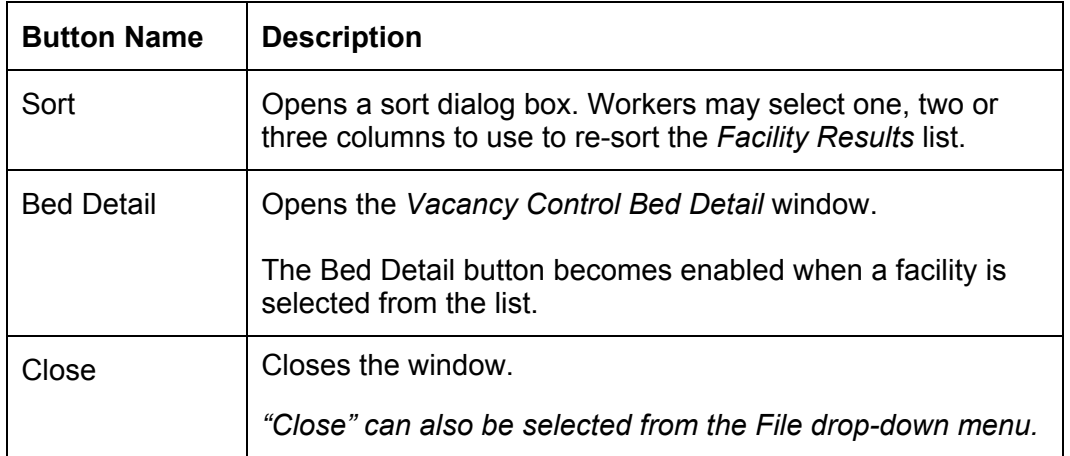

When the *Vacancy Control Facility Search Results* window is first opened, the facilities are sorted based on the type of search that was conducted. The default sort for Foster Boarding Homes is:

- Borough/County
- NYC/CD (targeted CD displayed first with remaining CDs following in numerical order)
- NYC/CD Award
- Facility Name (alphabetically in ascending order)

For example, if you are searching for a bed in CD 04 in the Bronx, the results will list CD 04 in the Bronx first. All non-targeted CDs in the Bronx will display in numerical order after the targeted CD (04, 01, 02, 03, 05). Facilities with a CD Award will display higher on the list (within that CD) than other facilities from that CD.

The default sort order for Congregate Care Facilities is:

- Borough/County
- NYC/CD
- Facility Name (alphabetically in ascending order)

#### <span id="page-18-0"></span>**Sorting the Results**

The results on the *Vacancy Control Facility Search Results* window can be re-sorted using either of the following two methods described below.

*Method 1—Sorting the List using the Sort button:* 

1. Click on the **Sort** button in the lower section of the Vacancy Control Facility Search Results window.

*A Sort box containing three drop-down lists displays. These lists have the names of each column heading on the facility result grid. Workers are able to sort the list by selecting one, two or three columns.*

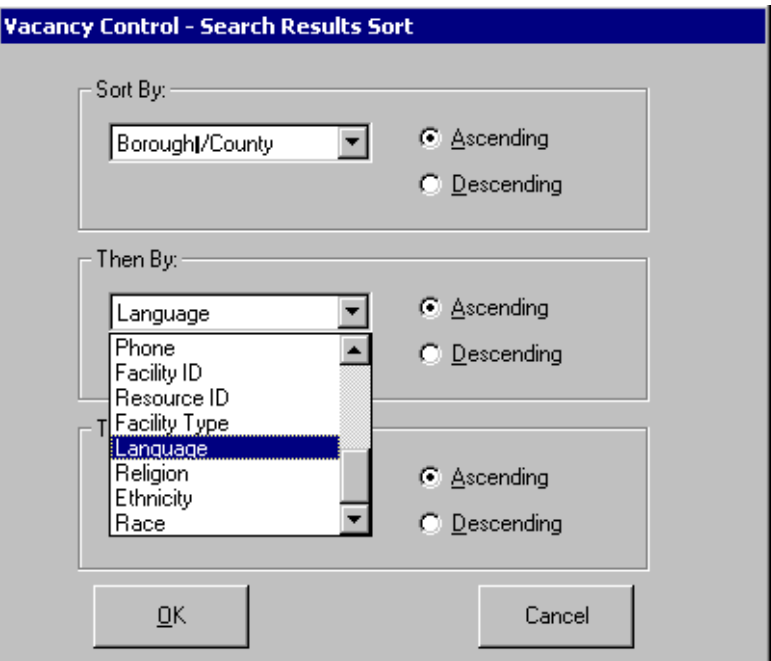

- 2. Select the name of the column from the first drop-down list. *The first column represents the primary sort.*
- 3. Click on either the **Ascending** or **Descending** radio button.
- 4. If desired, select the name of the column from the second drop-down list. *The second column represents the secondary sort.*
- 5. Click on either the **Ascending** or **Descending** radio button.
- 6. If desired, select the name of the column from the third drop-down list. *The third column represents the tertiary sort*
- 7. Click on either the **Ascending** or **Descending** radio button.
- 8. Click on the **OK** button to sort the results using these choices, or click on the **Cancel** button to return to the list without changing the sort.

CONNECTIONS - System Build 15.1 – Vacancy Control **Page 19** Page 19

<span id="page-19-0"></span>*Method 2—Sorting the List using the Column Header or Footer:* 

• Click on a column header. *The results are re-sorted in ascending order by the selected column.*

*Or* 

• Click on the column footer. *The results are re-sorted in descending order by the selected column.*

#### **Selecting a Facility**

A facility can be selected from *Vacancy Control Facility Search Results* window by clicking on the gray button to the left of the first column. Only one facility can be selected at a time. Once a facility is selected, the **Bed Detail** button becomes enabled. Click on the **Bed Detail** button to display the *Vacancy Control Bed Detail* window.

#### **Viewing the Vacancy Control Bed Detail window**

The *Vacancy Control Bed Detail* window displays a list of all beds and bed characteristics for the facility that was selected from the *Vacancy Control Facility Results* window. Workers are able to use this window to "Reserve" or "Occupy" a vacant bed or beds. This window is divided into three sections, the header, a middle section with two tabs and a lower section with buttons.

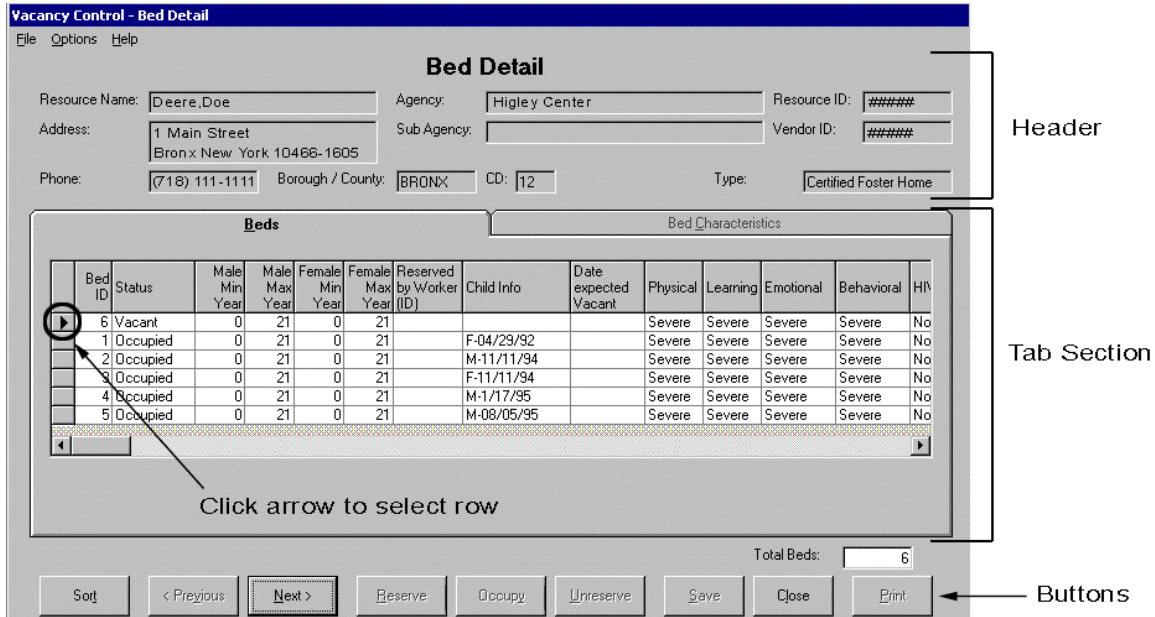

The header section at the top of the window displays the following view-only information for the selected facility:

- Resource Name
- Agency
- Resource ID
- Address
- Sub Agency
- Vendor ID
- Phone
- Borough/County
- CD (NYC only)
- Facility Type

The middle section of the window contains two tabs, the **Beds** tab and the **Bed Characteristics** tab. When the window is first opened, the **Beds** tab displays.

#### *The Beds Tab — Vacancy Control Bed Detail*

The **Beds** tab displays bed information on all beds for the selected facility. The information that is contained on this tab varies, depending on the type of facility (FBH or CCF) that was selected on the *Vacancy Control Search* window. The **Status**, **Child Info** and **Date Bed Expected Vacant**  fields are modifiable. The remaining fields are pre-filled with view-only information.

The **Status** field allows workers to view the availability of a bed. When the status of a bed is "Vacant," workers can

select the bed and click on either the **Reserve** button or the **Occupy** button in the lower section of the window.

#### **A bed can be left in Reserved status for up 2 hours before automatically changing back to Vacant status.**

The worker who reserved the bed or a staff person (supervisor or above) in the unit hierarchy is able to unreserve the bed within the two-hour limit. Unreserving the bed changes the status of the bed back to Vacant.

#### **Workers must continue to follow current procedure and consult with the agency regarding the appropriateness of the placement prior to changing the status of the bed to Occupied.**

When a bed is in Reserved or Occupied status, the **Reserved by Worker ID** field displays the ID of the worker who changed the status. When a bed is in Reserved status, only the worker who reserved the bed or a staff person (supervisor or above) in the unit hierarchy can change the bed to Occupied or Unreserved.

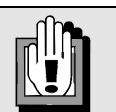

*When selecting a bed compare the child's needs to the bed characteristics. Select the bed that has the lowest severity levels and still meets the child's needs.* 

*This will ensure that children requiring beds with higher severity levels are not closed out of these beds by children with lower severity levels.* 

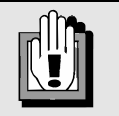

#### **Reserved Status**

The two-hour limit refers to consulting with the agency regarding the placement. This limit does not imply that the child has to be physically in the home within the two hours.

Workers can reserve up to five beds per child.

To find contact information in CONNECTIONS about the worker listed in the **Reserved By Worker ID** field, conduct a Staff Search from the CONNECTIONS Toolbar.

- <span id="page-21-0"></span>1. Click on the **STAFF** button on the CONNECTIONS Toolbar. *The Staff Search Criteria window displays. The Agency field for the worker conducting the search is pre-filled and the Active check box is selected. The Agency field is not enabled when the search is conducted using the Person ID number.*
- 2. Enter the number that was listed in the **Reserved by Worker ID** field in the **Person ID** field in the upper portion of the window.
- 3. Click on the **Search** button. *The Staff List displays with the results of your search.*
- 4. Select the name from the list.
- 5. Click on the **Detail…** button. *The Staff Detail window displays.*
- 6. To close the *Staff Detail* window, click on the **Cancel** button. *The Staff List displays.*
- 7. To close the Staff List, click on the **Close** button. *The Staff Search Criteria window displays.*

When reserving or occupying a bed, the worker (or a worker in the unit hierarchy) is able to enter information into the **Child Info** field and the **Date Expected Vacant** field. Information in the **Child Info** field is removed when the bed status changes to Vacant or Temporarily Unavailable. Information in the **Date Expected Vacant** field is removed when the bed status changes to Vacant.

The child's gender and age (e.g., M 12/06/91) should be entered in the **Child Info** field in the first 10 spaces. To enter more information, you may use the remaining 15 spaces allotted for this field. This information is important and provides a more complete view of the home for other workers making placement decisions. If there is a known date that the child expected to leave placement (e.g., a Planned Discharge) then this date should be entered in the **Date Expected Vacant** field.

Five additional columns display on this tab for Foster Boarding Homes. These columns capture the characteristic severity levels for Behavior, Emotional, Physical Learning and HIV.

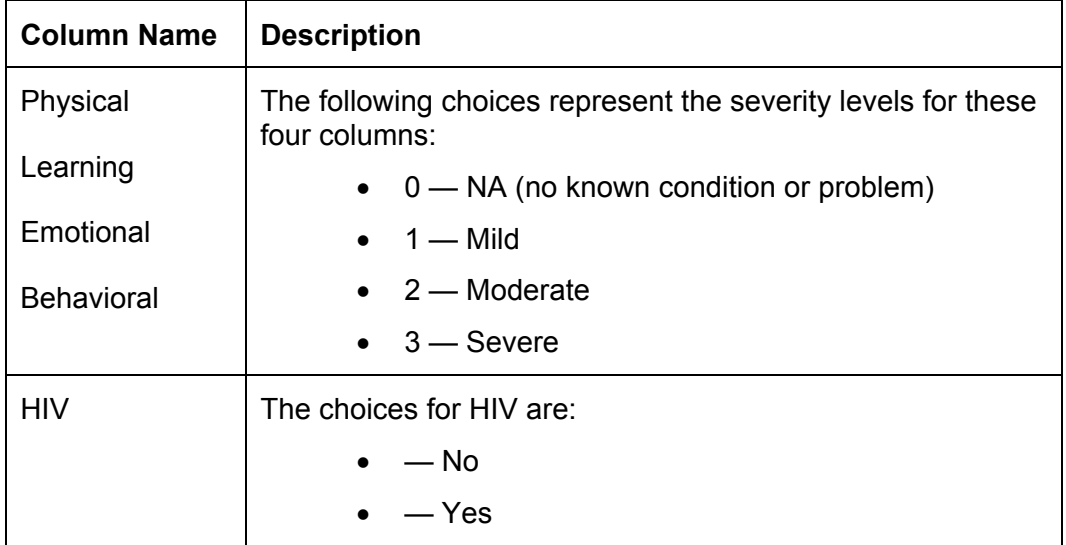

#### *The Bed Characteristics Tab — Vacancy Control Bed Detail*

The **Bed Characteristics** tab displays the characteristics and severity levels of the selected Congregate Care Facility's beds. Access to the **Bed Characteristics** tab is only available for beds in Congregate Care Facilities that have characteristics with severity levels greater than zero.

The lower section of the window contains the **Total Bed** field. This field is view-only and is pre-filled with the number of beds listed on the **Beds** tab. This section also contains the buttons. The following table provides the names for each button and a description of the button's function.

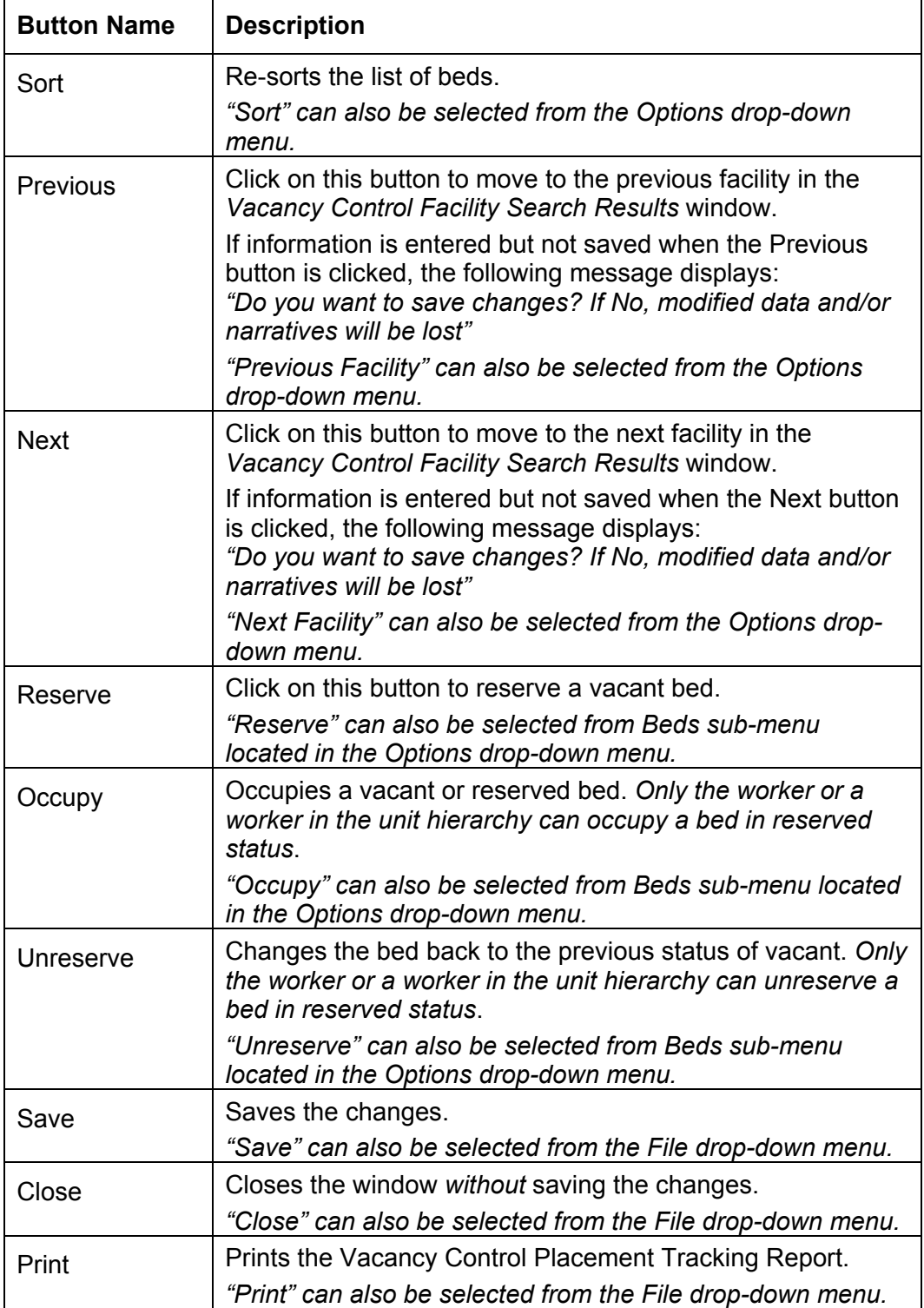

CONNECTIONS - System Build 15.1 - Vacancy Control Page 24

#### <span id="page-24-0"></span>**Reserving or Occupying a Bed**

- 1. Select the bed to be Reserved or Occupied. *If the bed is in Vacant status, the status can be changed to Reserved or Occupied. If the bed is in Reserved status, only the worker who reserved the bed, or a staff person in the unit hierarchy can change the status to Occupied or Unreserved.*
- 2. Click on the **Reserve** button to change the status to Reserved or on the **Occupy** button to change the status to Occupied. *The Bed Detail Notes window opens.*

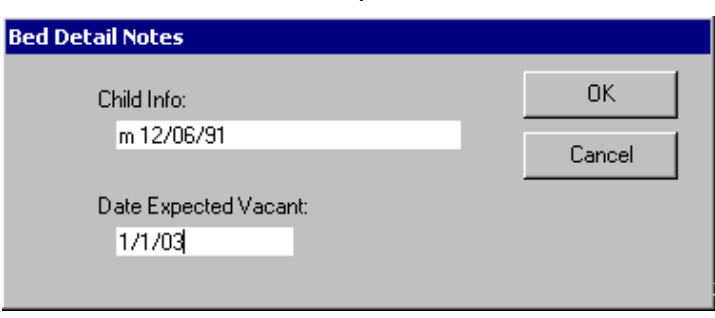

- 3. Enter information into the **Child Info** field. *Enter the child's gender and date of birth in the first 10 spaces (e.g., M 12/06/91*) *of the 25-character field.*
- 4. If the date the child is expected to leave is known (e.g., a Planned Discharge) then enter this date in the **Date Expected Vacant** field.

*NOTE: If you have entered information into either the Child Info field or the Date Expected Vacant field, check for accuracy before you click on the OK and Save buttons. If the information has already been saved and you need to make changes, you must re-open the Bed Detail Notes window. To re-open the Bed Detail Notes window, you must select the bed and click on either the Unreserve or Occupy buttons.* 

- 5. Click on the **OK** button.
- 6. Click on the **Save** button to save your changes. *Before you close the Bed Detail window for this resource, record the Resource Name, Resource ID, Agency Phone number and any other information you may need when contacting the agency concerning the placement.*

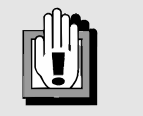

*When a child is moved from a bed, the bed must be updated using Vacancy Control Bed Maintenance to reflect the new status.* 

*Information in the Child Info and Reserved By Worker ID fields is removed when the bed status changes to Vacant or Temporarily Unavailable.* 

*Information in the Date Expected Vacant field is removed when the bed status changes to Vacant.* 

#### <span id="page-25-0"></span>**Vacancy Control Placement Tracking Report**

The Vacancy Control Placement Tracking Report provides bed information for beds in Occupied status for workers and supervisors. Workers may select one or more beds from the list in the *Bed Detail* window. Click on the column to the left to select one bed. To select multiple beds that are adjacent, press the **Shift** key and click to select. If the multiple beds are not adjacent, press the **Ctrl** key and click to select.

- 1. Select one or more beds in Occupied status from the list in the *Bed Detail* window.
- 2. Click on the **Print** button *or* select "Print" from the **File** drop-down menu. *A Preview of the Vacancy Control Placement Tracking Report displays.*

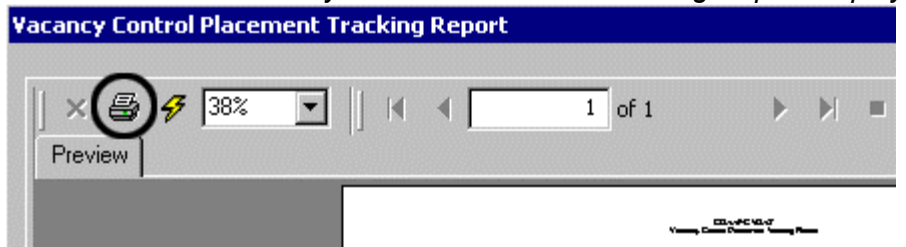

- 3. Click on the **Print** icon. *The print dialog box displays.*
- 4. Click on the **OK** button.
- 5. Click on the **Close** button.

### <span id="page-26-0"></span>**Vacancy Control Bed Maintenance**

Beds, Bed Characteristics, and other factors change and local districts and voluntary agencies must maintain accurate records to optimize their placement potential. Build 15.1 introduces the *Vacancy Control Bed Maintenance* window that provides workers with the ability to identify beds in Congregate Care Facilities and Foster Boarding Homes that are available for placement and offers designated workers the flexibility to make modifications to beds (e.g., add beds, delete beds, change bed characteristics, add comments) through the worker's *Assigned Workload* (including unit hierarchy access to the *Assigned Workload*) or owned by their agency.

In order for bed information to be maintained, the facility must be in either Accepted–Active or Applicant status. Note: Only Facilities in Accepted-Active status will return in Vacancy Control Search.

Workers performing modifications to beds using the *Vacancy Control Bed Maintenance* window must have the new "Bed Maintenance" Business Function (BF) as well as one of the following conditions:

> The worker must be from the same district/agency that owns the facility

The facility must be on the worker's Assigned Workload.

*Note: Workers assigned to a FAD stage are able to view the Vacancy Control Bed Maintenance window from the Task List. This provides FAD workers who are not designated to maintain Vacancy Control with access to information contained in Vacancy Control that may be relevant to certification and licensing information.*

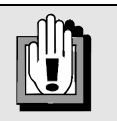

*If a child's placement in a bed changes the foster parent's overall preference, all other beds in the home must be updated to reflect these changes.* 

*For example, if a male child occupies one of two beds in a room originally available for either males or females, then the worker who is responsible for maintaining the foster home must update the vacant bed to reflect a change in gender preference for the vacant bed.* 

*or* 

You can access the *Vacancy Control Bed Maintenance* window from either your *Assigned Workload* or from the CONNECTIONS Toolbar using one of the following navigational paths:

• When the facility is on your *Assigned Workload,* click on the **Work** button on the CONNECTIONS Toolbar. Select the facility from the *Assigned Workload* and click on the **Tasks…** button. Select "Vacancy Control Bed Maintenance" from the *Task List* and click on the **Detail…** button.

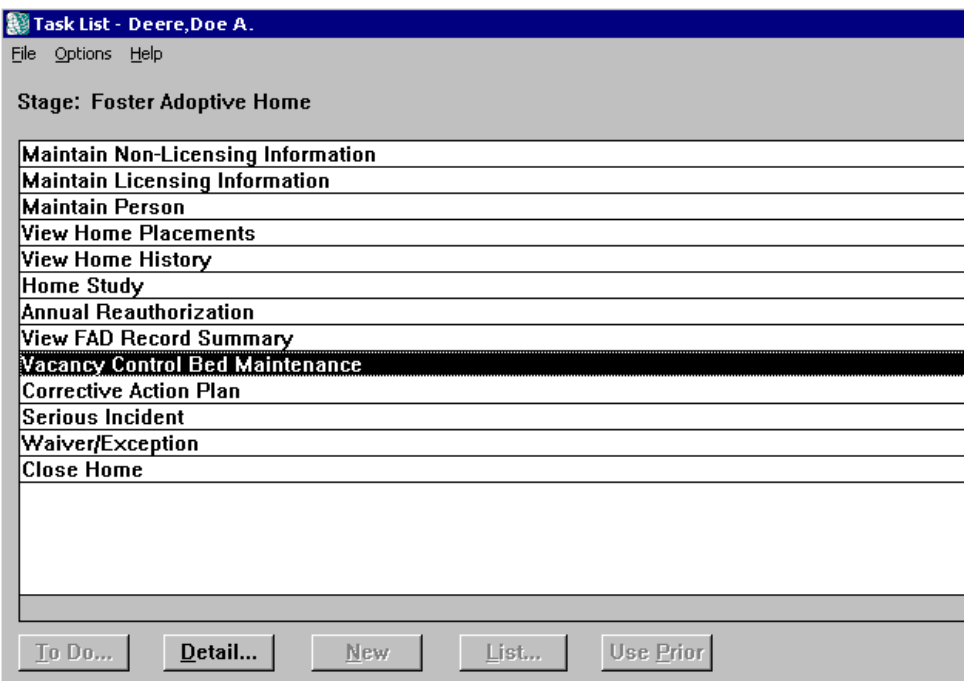

• When the facility is not on your *Assigned Workload*, click on the **RSRC** button on the CONNECTIONS Toolbar to conduct a Resource Search for the facility. Select the facility from the *Resource List* and click on the **Detail** button. Select "Vacancy Bed Maint" on the **Options** drop-down menu from the *Resource Detail* window.

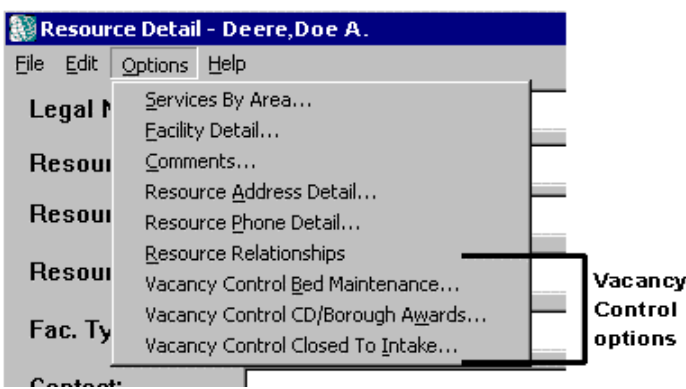

Instructions on how to conduct a **Resource Search** are provided in the *Search Techniques Step by Step Guide.* This guide is available on the CONNECTIONS intranet site <http://sdssnet5/ocfs/connect>by clicking on the link for Desk/Job Aids.

The *Vacancy Control Bed Maintenance* window is divided into three sections, the header, a middle section with tabs and a lower section with two buttons. The header section at the top of the window is pre-filled with view-only information for the selected facility.

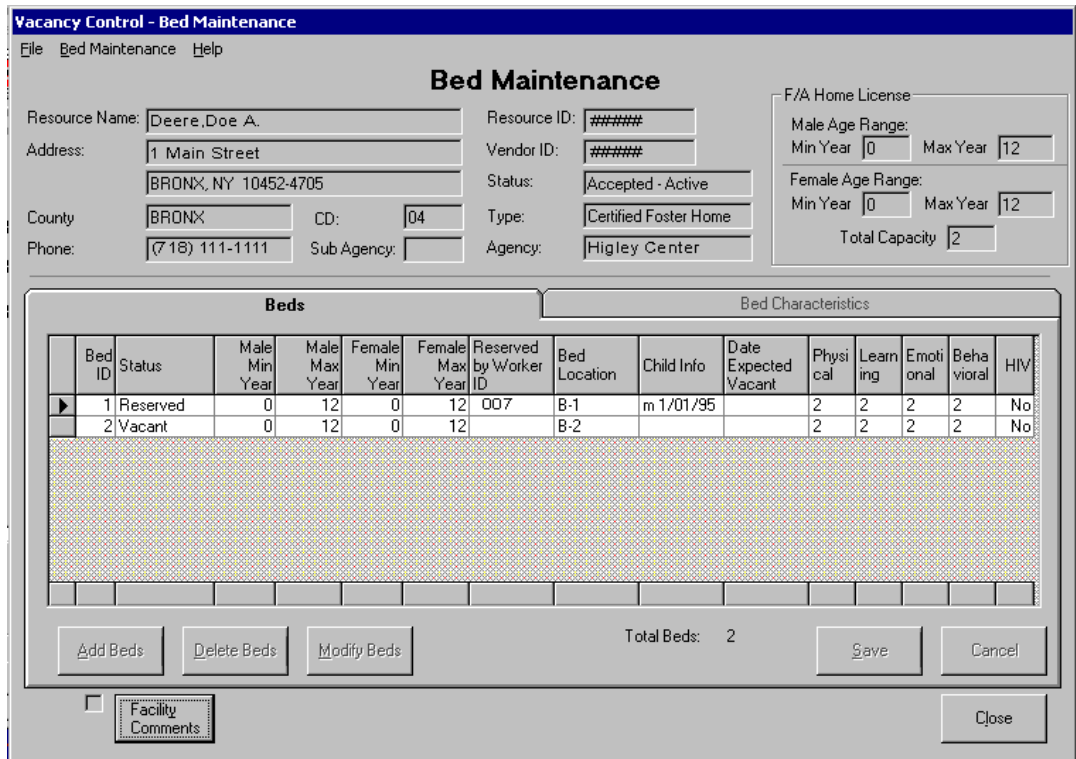

The **Facility Comments** button opens a comments box. When the *Vacancy Control Bed Maintenance* window is opened in modify mode, workers are able to enter additional information about the facility that may be useful (e.g., "Foster home is wheel chair accessible" or "Foster parent is a registered nurse"). A check mark displays next to the **Facility Comments** button when comments have been saved.

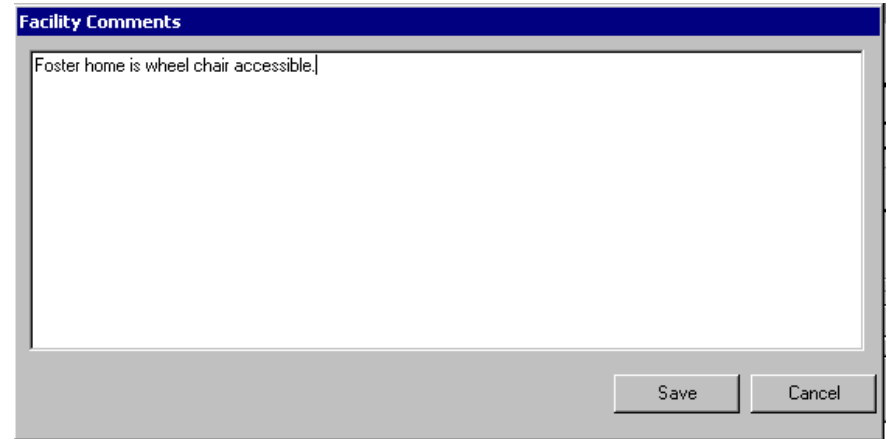

#### *The Beds Tab — Vacancy Control Bed Maintenance*

The **Beds** tab is always active when the window is first opened. The **Beds** tab displays a grid that lists the beds that are maintained in Vacancy Control for the selected facility. These beds represent the foster parent's or agency's preferred number of beds and may not match the total number of beds licensed for the home. Some Foster Homes may be licensed for more beds. The number of beds and age ranges that display on the grid must be within the licensing certification.

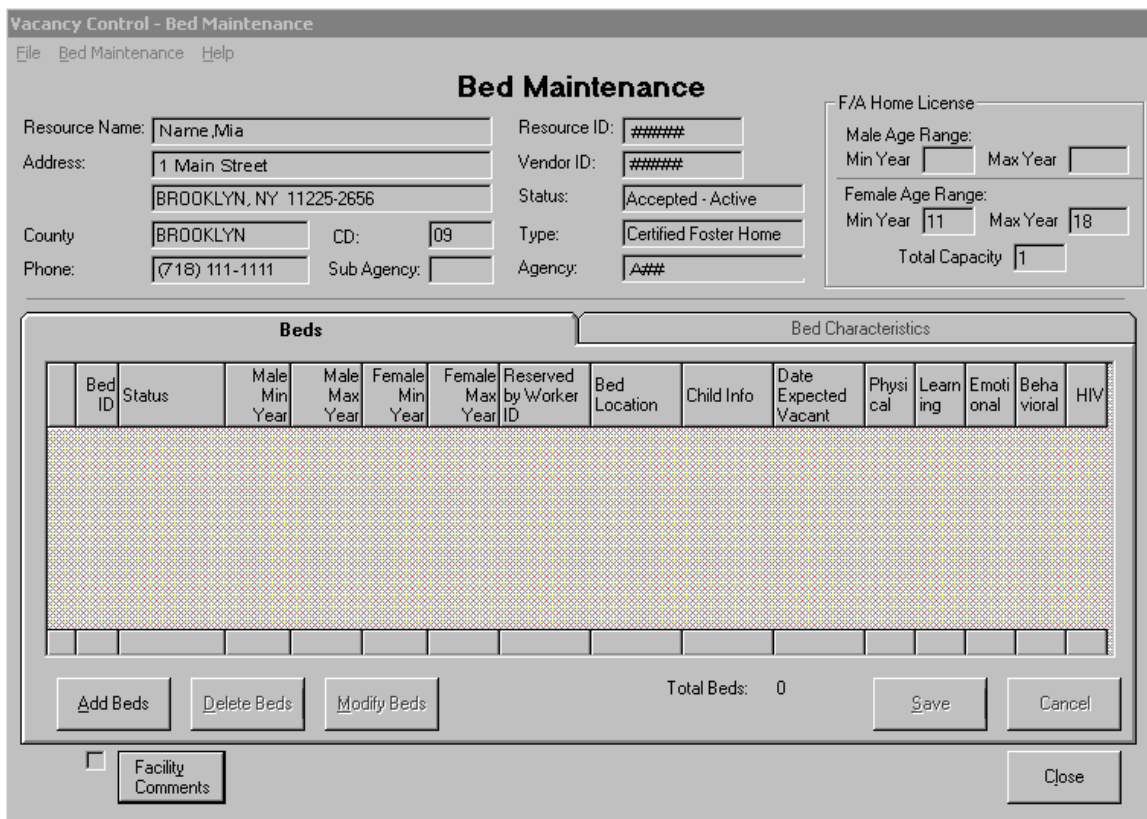

The columns that display in the grid will differ depending on whether the *Vacancy Control Bed Maintenance* window was opened for a Foster Boarding Home or a Congregate Care Facility.

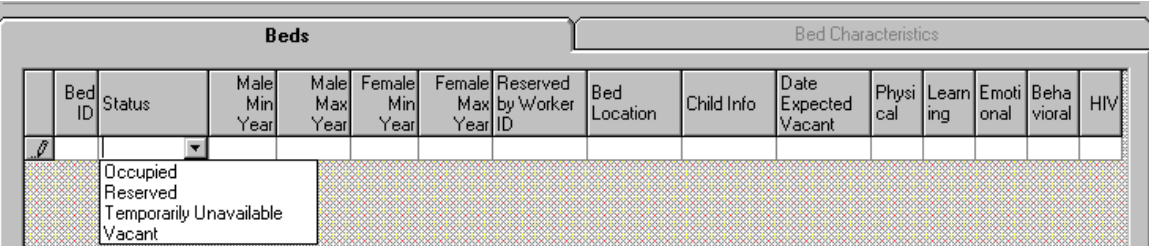

Click on the column to the left to select a bed. To modify **Bed Location**, click on the cell and enter information directly in the cell. To modify the **Status** of the selected bed or Bed Characteristics for a FBH, click on the cell in the column to display a drop-down arrow. Click on the drop-down arrow to open a drop-down list.

CONNECTIONS - System Build 15.1 – Vacancy Control **Page 30** Page 30

The following table provides the name of each column and a brief description of the function.

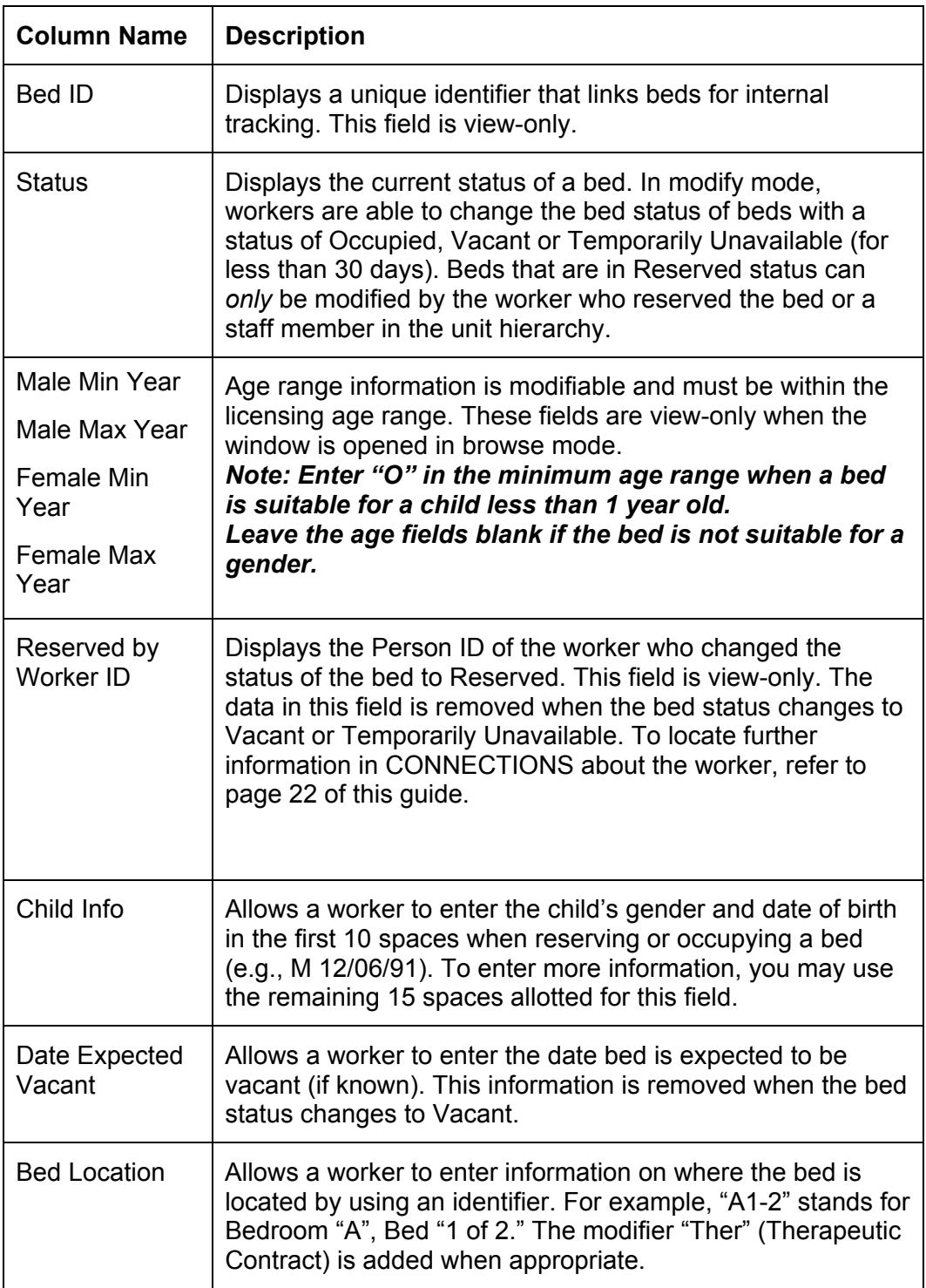

Five additional columns display on the grid on the **Beds** tab when Bed Maintenance is opened on a Foster Boarding Home. These fields do not display when the window is opened for a Congregate Care Facility. These columns provide Bed Characteristic severity levels for the selected bed.

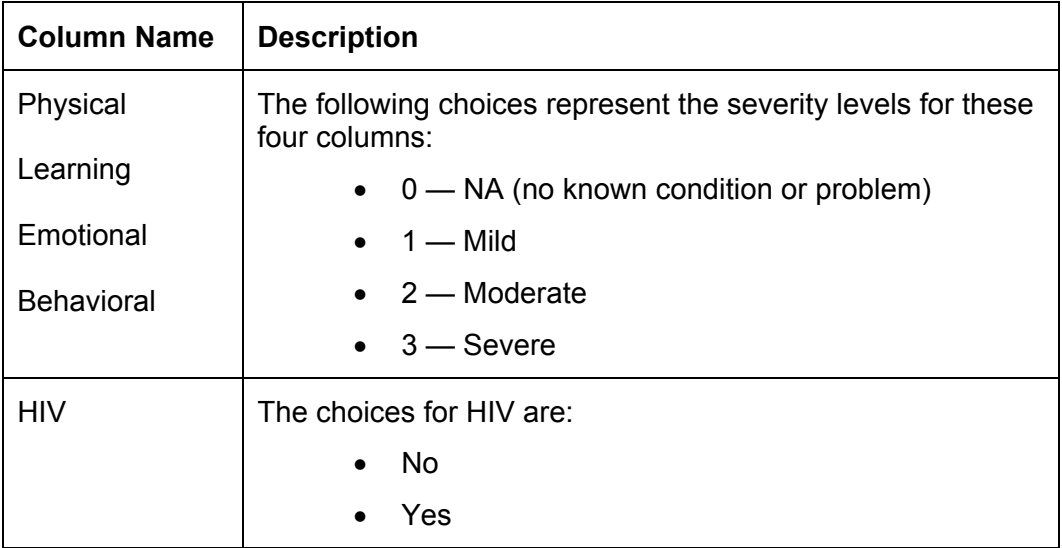

The **Beds** tab also contains buttons below the grid. The following table provides the names for each button and a description of the button's function.

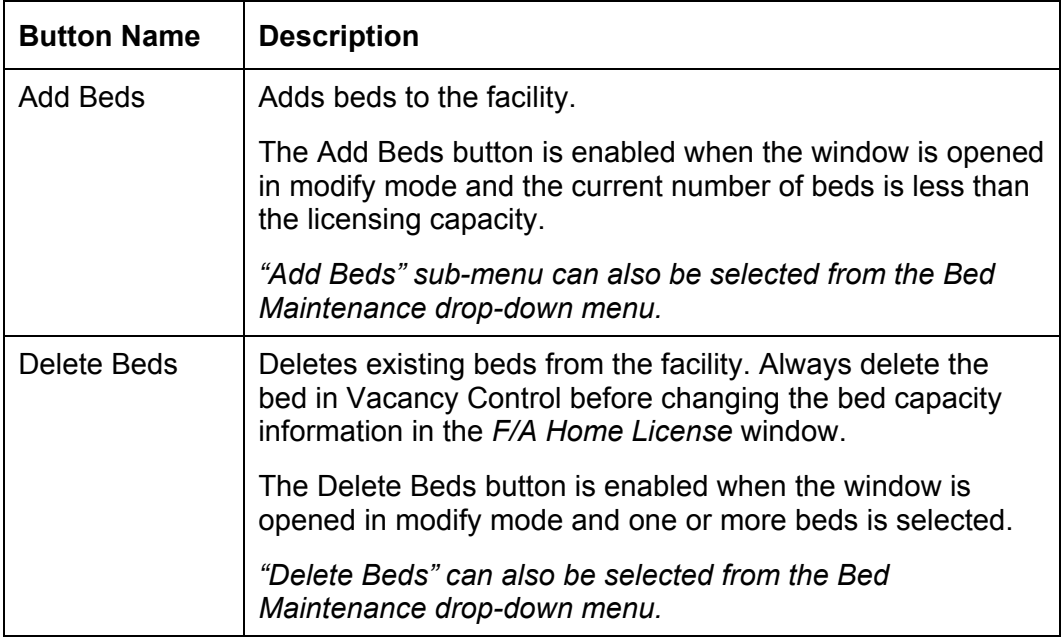

*Continued on next page*

#### *Continued from previous page*

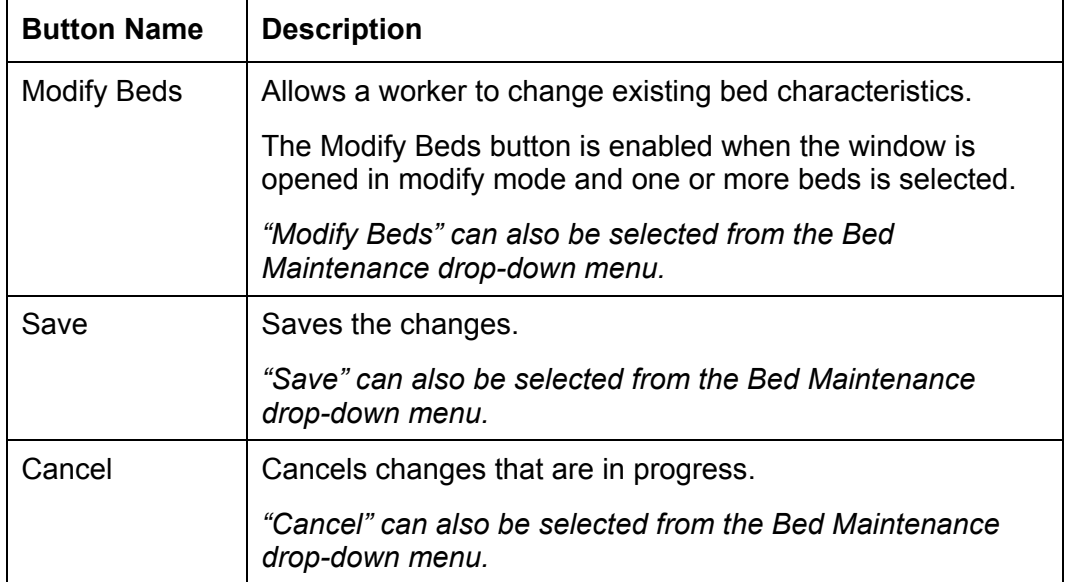

#### *The Bed Characteristics Tab — Vacancy Control Bed Maintenance*

The **Bed Characteristics** tab is enabled when you select one or more beds from the **Beds** tab. A grid containing a list of bed characteristics displays on the tab. The information displayed on the grid depends on whether one bed or multiple beds are selected. If one bed is selected, the *existing* characteristics and severity levels for that bed displays on the grid. If multiple beds are selected, a list of *all possible* characteristics displays on the grid. Workers are able to select and apply the bed characteristics to all selected beds.

If the worker does not have the Bed Maintenance BF, the **Bed Characteristics** tab will be enabled only when ONE bed is selected. All fields on the window will be view only.

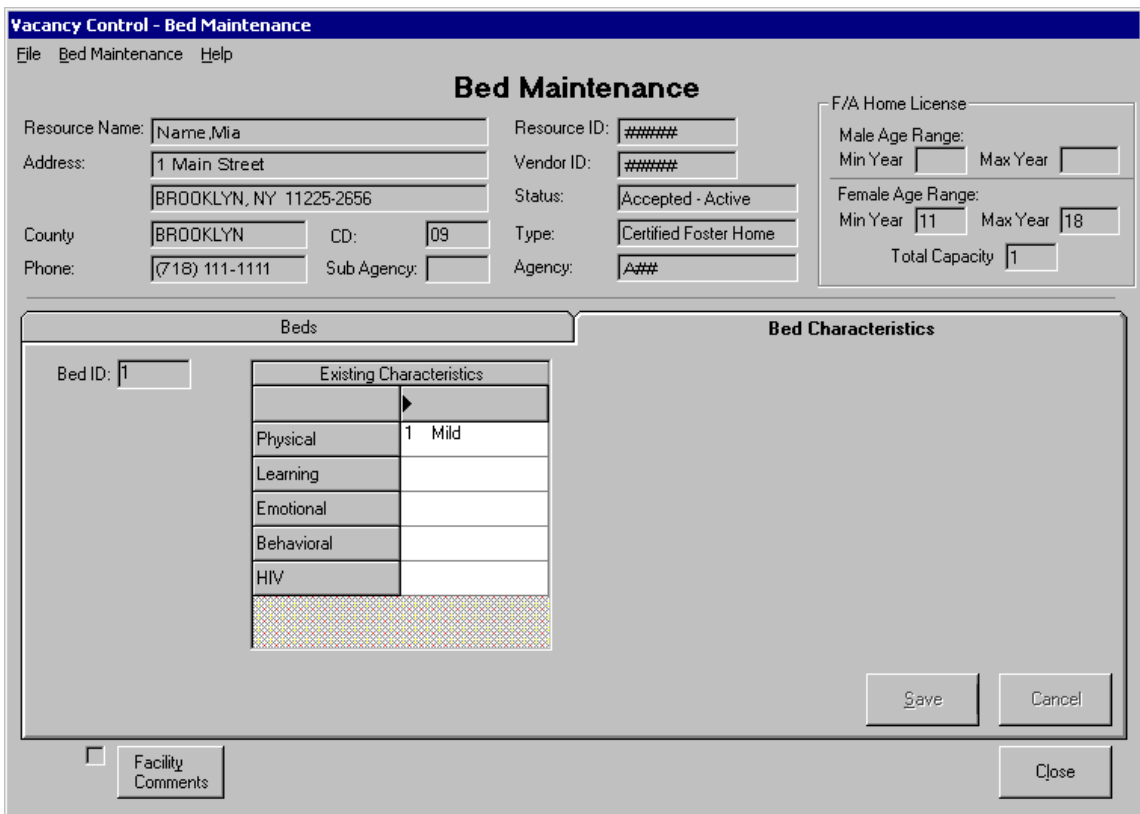

#### <span id="page-34-0"></span>**Adding a Bed**

New beds can be added to a selected facility up to the certified capacity. These beds can be based on existing beds or added as a "blank" bed record. The number of beds and age ranges by gender for each bed must be within the licensing certification. Only one bed can be added at a time.

#### *Adding a Bed based on existing bed information*

- 1. Click on the **Beds** tab.
- 2. Click on the column to the left of the **Bed ID** column to select the bed.
- 3. Click on the **Add Beds** button.

*A new bed displays with the characteristics (including severity levels, status and bed location) copied from the selected bed. If necessary, modify the copied information to accurately represent the new bed. The Bed Location field must be updated with the new bed information using an identifier. For example, "A1-2" stands for Bedroom "A", Bed "1 of 2." The modifier "Ther" (Therapeutic Contract) is added when appropriate. This information is required for homes with vacancies).* 

4. Click on the **Save** button.

#### *Adding a "Blank" Bed*

- 1. Click on the **Beds** tab.
- 2. Click on the **Add Beds** button (without selecting an existing bed). *A new bed displays with a blank row. Enter specific information for the new bed in the blank fields.*
- 3. Click on the **Save** button.

#### **Deleting a Bed**

One or more beds can be deleted from Vacancy Control for a facility at the same time. *Note:* When reducing the licensing capacity for a facility, always delete the beds that are beyond the new licensing capacity in Vacancy Control before changing the bed capacity information in the *F/A Home License* window.

- 1. Click on the **Beds** tab.
- 2. Click on the column to the left of the **Bed ID** column to select the bed.
- CONNECTIONS System Build 15.1 Vacancy Control **Page 35** 3. Click on the **Delete Beds** button. *The following message displays: "Are you sure you wish to delete this bed?"*

<span id="page-35-0"></span>4. Click on the **Yes** button to delete the bed, or on the **No** button to return to the **Beds** tab without deleting the bed.

### **Changing Bed Characteristics**

Bed Characteristics for existing beds can be added, deleted or modified. Age ranges by gender on each bed must be kept within the licensing certification. Enter "O" in the minimum age range for beds appropriate for children less than one year old. Leave the age fields blank when the bed is not suitable for a gender.

#### *Modifying Severity Levels in a Foster Boarding Home*

- 1. Click on the **Beds** tab.
- 2. Click on the column to the left of the **Bed ID** column to select the bed.
- 3. Click on the **Modify Beds** button.
- 4. Select the severity level (0,1,2, or 3) from the drop-down list.
- 5. Click on the **Save** button. OR
- 1. Click on the column to the left of the **Bed ID** column to select the bed.
- 2. Select the severity level (0,1,2, or 3) from the drop-down list for the column (e.g. **Physical** column) for the appropriate row.
- 3. Click on the **Save** button.

#### <span id="page-36-0"></span>*Modifying Severity Levels in a Congregate Care Facility*

The appearance of the **Bed Characteristics** tab depends on whether one bed or multiple beds are selected.

- 1. Click on the column to the left of the **Bed ID** column to select the bed.
- 2. Click on the **Modify Beds** button. *The Bed Characteristics tab displays. When one bed is selected, a grid displays with all existing characteristics for the selected bed.*
- 3. Click in the cell for the Existing Characteristic you want to modify.
- 4. Click on the drop-down arrow and select the severity level from the list.
- 5. Click on the **Save** button.
- 6. Click on the **OK** button.

#### **One Bed Multiple Beds**

1. Click on the column to the left of the **Bed ID** column to select the bed.

*To select multiple beds that are adjacent, press the Shift key and click to select. If the multiple beds are not adjacent, press the Ctrl key and click to select.*

- 2. Click on the **Modify Beds** button (or **Bed Characteristics** tab). *If multiple beds are selected, a grid displays with all Available Characteristics to be applied to all selected beds.*
- 3. Click in the cell for the Available Characteristic you want to modify.
- 4. Click on the drop-down arrow and select the severity level from the list.
- 5. Click on the **Save** button.
- 6. Click on the **OK** button.

#### **Changing the Status of a Bed**

The status of a bed in Vacant, Occupied or Temporarily Unavailable status can be changed. Beds in Reserved status can only be modified by the worker who reserved the bed or by a worker in the unit hierarchy. When a child is moved from a bed, the bed must be updated to reflect the new status. For example, when a child is no longer in placement and the bed becomes available, the status must be changed from "Occupied" to either "Vacant" or "Temporarily Unavailable."

- 1. Click on the column to the left of the bed to select the bed.
- 2. Click on the drop-down arrow in the **Status** field for that bed.
- 3. Select the status from the list.
- 4. Click on the **Save** button.

CONNECTIONS - System Build 15.1 – Vacancy Control **Page 37** 

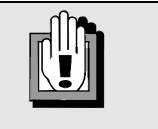

*The status of "Temporarily Unavailable" can be applied to a bed for less than 30 days.* 

# <span id="page-37-1"></span><span id="page-37-0"></span>**Vacancy Control Closed To Intake**

The *Vacancy Control Closed To Intake* window allows designated local district and OCFS staff to remove facilities from the Vacancy Control Facility Search Results. The Closed To Intake status can be applied to:

- A Facility to remove the facility from the search results.
- An Agency to remove all Congregate Care Facilities and Foster Boarding Homes that the agency owns from the search results.
- A Facility Type within an Agency to remove all facilities of a selected type (e.g., Group Home, Institution) that the agency owns from the search results.

To make modifications in the *Vacancy Control Closed To Intake* window, workers must have the "Closed To Intake" Business Function (BF). To access the window in view-only mode, workers must have the Vacancy Search BF.

The status of Closed To Intake works differently, depending on whether it was applied by an OCFS worker or a staff member from a local district. The following table illustrates how Closed To Intake functions when different workers apply the status.

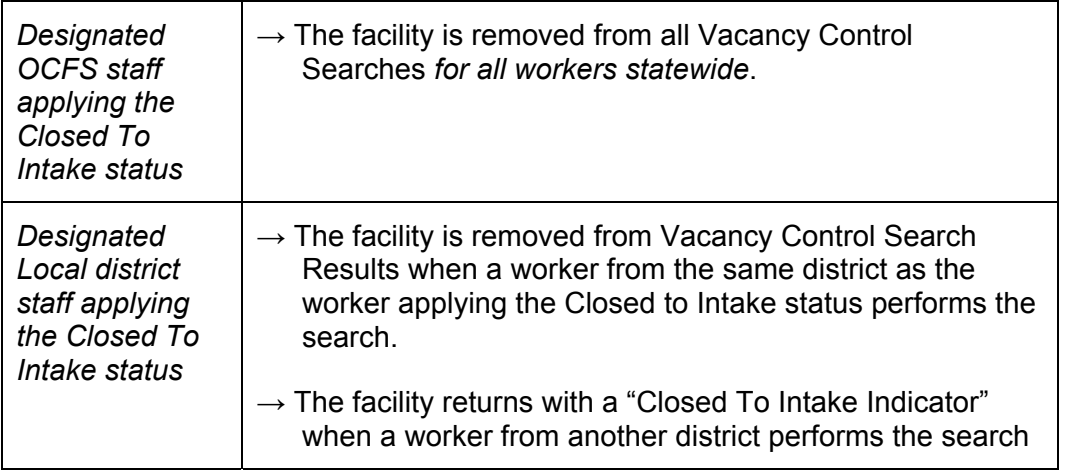

For example, if a NYC/ACS manager from Kings County (Brooklyn) applies the Closed To Intake status to a facility, the facility will not return in Vacancy Control Searches performed by NYC/ACS workers from any of the five boroughs. If a staff member from NYS/OCFS, non-NYC/ACS districts, or a voluntary agency (and the bed is within their own agency) performs the search, this same facility will be included in the *Vacancy Control Facility Search Results* window with a "Y" displayed in the **Closed To Intake** column.

Applying the Closed To Intake status is not a permanent change and can be reversed by designated local district and OCFS staff.

#### *Accessing the Vacancy Control Closed To Intake window:*

1. Click on the **Options** drop-down menu in the *Resource Detail* window.

#### 2. Select **Vacancy Control Closed To Intake**. *The Vacancy Control Closed To Intake window displays.*

The *Vacancy Control Closed To Intake* window is divided into two sections, the header and the tab section. The header section at the top of the window is pre-filled with view-only information for the selected facility.

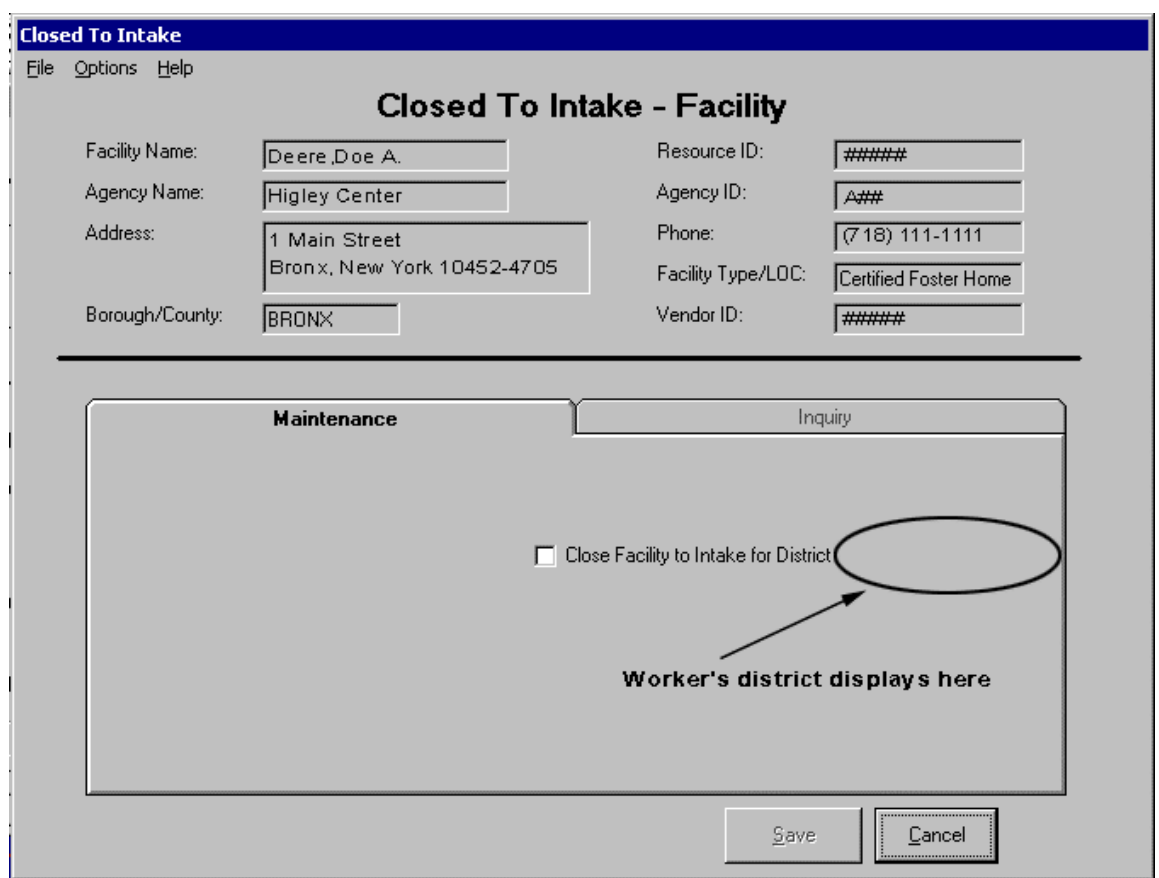

The tab section includes two tabs, the **Maintenance** tab and the **Inquiry** tab. The **Maintenance** tab is the active tab when workers with the Closed To Intake Business Function (BF) open the window. The **Inquiry** tab is the active tab when workers who don't have the Closed To Intake BF (but have the Vacancy Control Search BF) open the window.

#### *The Maintenance Tab — Vacancy Control Closed To Intake*

The type of resource selected determines which fields display on the **Maintenance** tab. When the window is opened for a facility, local district workers can click on the **Close to Intake for** [worker's district] check box to add or remove the Closed To Intake status for the facility for the worker's district. An OCFS worker can use the **Close to Intake for ALL** check box to apply the status to all districts.

CONNECTIONS - System Build 15.1 – Vacancy Control **Page 39** Page 39 Applying the Closed To Intake status is not a permanent change and can be reversed by deselecting the **Close To Intake for** [worker's district] check box.

<span id="page-39-0"></span>When the window is opened for an agency, a grid with following two columns displays:

- **Facility Types** contains a view-only list of six facility types.
- **Closed** a check box for each of the six facility types.

Local district workers can also use the **Close Agency to Intake for district** [worker's district] check box to add or remove the Closed To Intake status for the entire agency (e.g. all Foster Boarding Homes or Congregate Care Facilities within the agency) for the worker's district. OCFS workers can use the **Close Agency to Intake for ALL** check box to apply the status to the entire agency for all districts.

#### *The Inquiry tab — Vacancy Control Closed To Intake*

The type of resource selected determines which fields display on the **Inquiry** tab. When the window is opened for a facility, a grid with following two columns displays:

- **Closed to District**  lists the districts that added Closed to Intake to the facility.
- **Effective Date**  captures the date the status was applied.

When the window is opened for an agency, a grid with the following three columns displays:

- **Closed to District**  lists the districts that added Closed to Intake to the agency.
- **Closed for Facility Types** lists the facility types that the status was applied to.

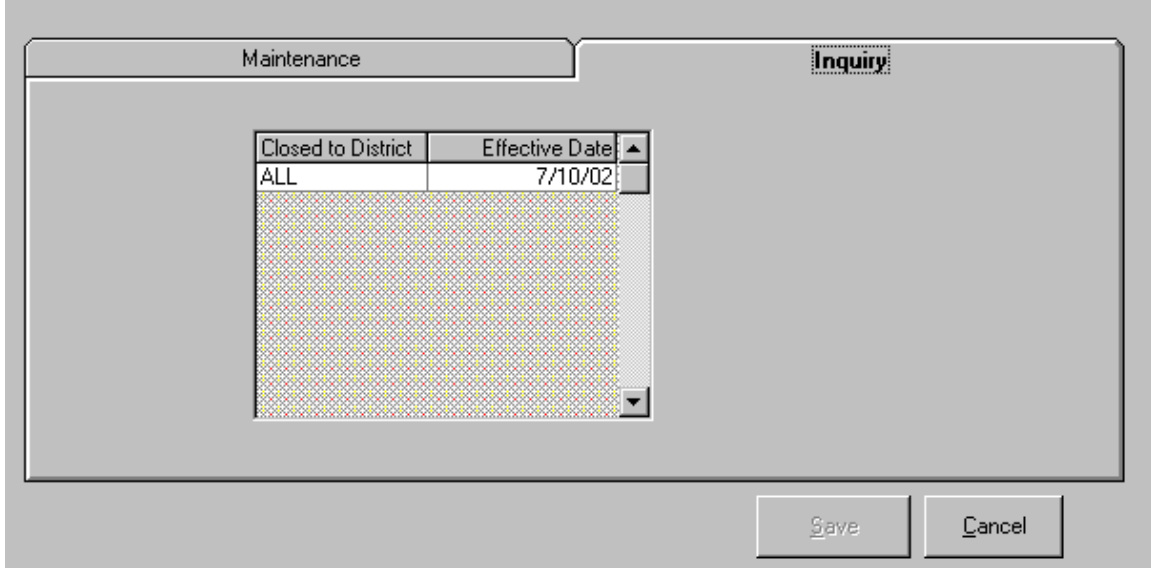

• **Effective Date** — captures the date the status was applied.

#### **Vacancy Control Closed To Intake Report**

In support of this function, the "Vacancy Control Closed To Intake Report" was created. This report contains a list of facilities and agencies (sorted by district) with detailed information for each facility or agency that have a Closed To Intake status. The report is generated weekly. All staff on the Closed to Intake Distribution List will be able to view this report from the Report List window. This list is maintained by NYS/OCFS.

CONNECTIONS - System Build 15.1 – Vacancy Control **Page 40** Page 40

# <span id="page-40-1"></span><span id="page-40-0"></span>**Vacancy Control CD/Borough Award (NYC/ACS only)**

The *CD/ Borough Award Maintenance* window allows NYC/ACS administration to indicate in CONNECTIONS which agencies have been awarded a neighborhood based service contract. The CD Awards apply to agencies that license Foster Boarding Homes and the Borough Awards apply to agencies that operate Congregate Care Facilities.

This window is accessed from the *Resource Detail* window by selecting "Vacancy Control CD Awards" from the **Options** drop-down menu.

The *CD/ Borough Award Maintenance* window is divided into three sections, the header, a middle section with tabs and a lower section with buttons. The header is pre-filled with viewonly information for the selected agency.

The tab section is divided into two tabs, the **Foster Boarding Homes — CD Awards** tab and the **Congregate Care Facilities — Borough Awards** tab.

#### <span id="page-41-0"></span>*Foster Boarding Homes — CD Awards Tab*

The **Foster Boarding Homes – CD Awards** tab is always active when the window is first opened. This tab displays a list of all NYC Community Districts. A check box next to each Community District indicates whether or not the selected agency was given an Award for the NYC/CD.

Workers must have the CD/ Borough Award Maintenance Business Function (BF) to modify information in this window. Workers that have the Vacancy Search BF can access the window in inquiry mode only.

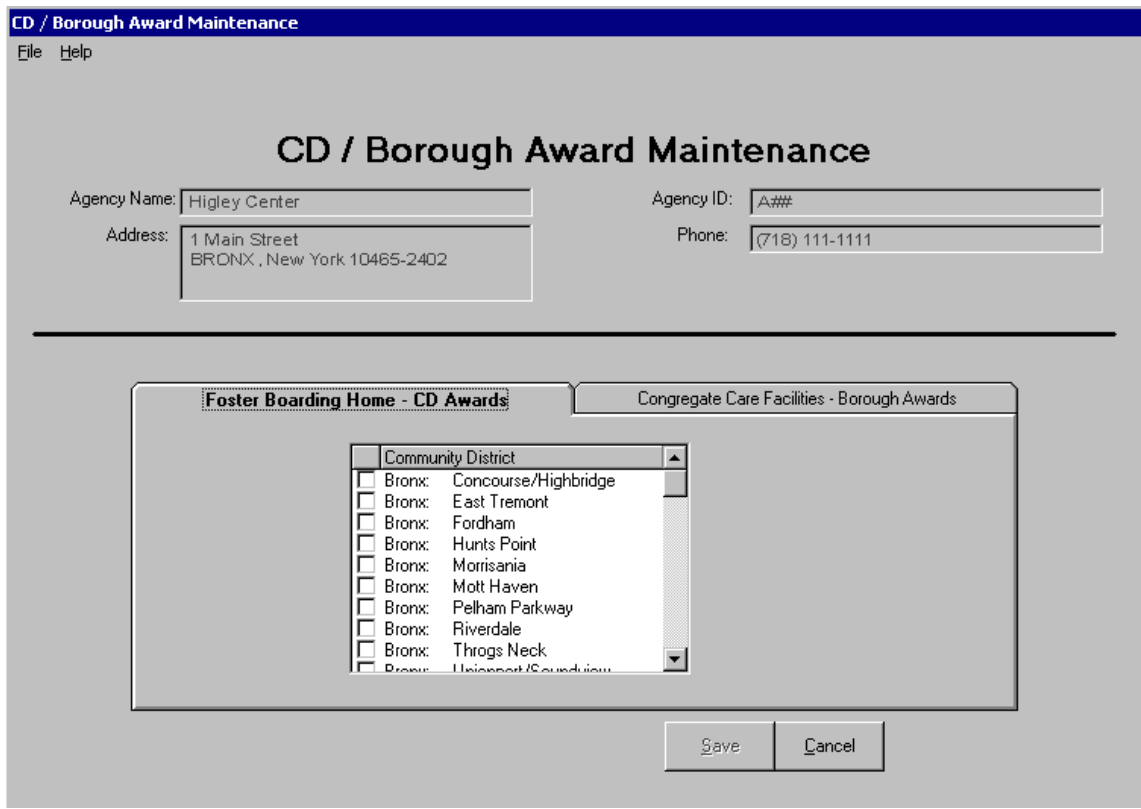

#### **Adding a Community District (NYC/CD) Award**

- 1. Click on the checkbox next to the CD to indicate that the selected agency is given an Award for the CD.
- 2. Click on the **Save** button to save the changes. *The Resource Detail window displays.*

#### **Deleting a Community District (NYC/CD) Award**

- 1. Click on the checkbox next to the CD to remove the indicator.
- 2. Click on the **Save** button to save the changes. *The Resource Detail window displays.*

CONNECTIONS - System Build 15.1 – Vacancy Control **Page 42** 

#### <span id="page-42-0"></span>*Congregate Care Facilities — Borough Awards Tab*

The **Congregate Care Facilities — Borough Awards** tab displays a list of all boroughs. A check box next to each borough indicates whether or not the selected agency was given an Award for the borough.

Workers must have the CD/ Borough Award Maintenance Business Function (BF) to modify information in this window. Workers that have the Vacancy Search BF can access the window in inquiry mode only.

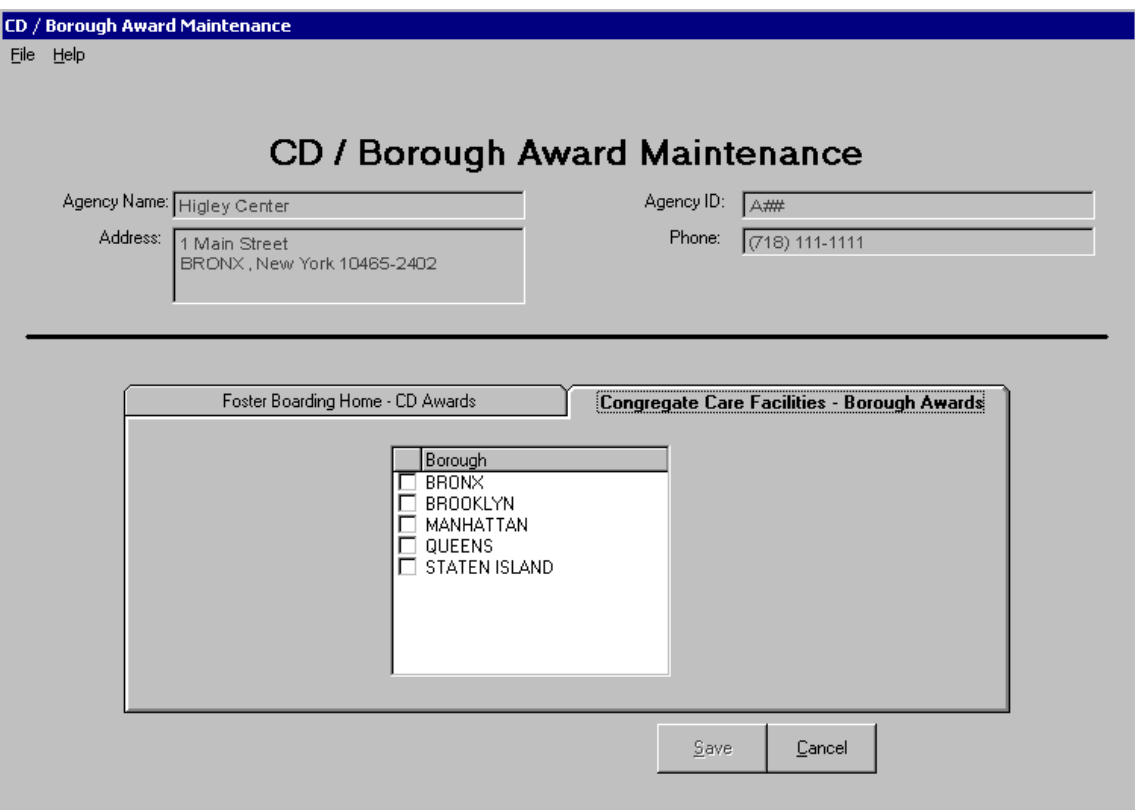

#### **Adding a Borough Award (NYC/ACS Only)**

- 1. Click on the checkbox next to the borough to indicate that the selected agency is given an Award for the borough.
- 2. Click on the **Save** button to save the changes. *The Resource Detail window displays.*

#### **Deleting a Borough Award (NYC/ACS Only)**

- 1. Click on the checkbox next to the borough to remove the indicator.
- 2. Click on the **Save** button to save the changes. *The Resource Detail window displays.*

# <span id="page-43-0"></span>**Updates to the CONNECTIONS Online Help system**

Context-sensitive help information is available for all elements in Vacancy Control windows, including tabs, grids, buttons, and individual fields. Click on an element to make that element "active" and then press the **F1** key on your keyboard to display information about that element in Vacancy Control. Once you are in the Help system, the Table of Contents enables you to access help information about other elements of Vacancy Control.

Online Help includes the following features:

- A Table of Contents allowing access to additional Help information.
- Index and Search functions providing alternate means of finding information.
- Hyperlinks appear throughout the Online Help system. These links will take you directly to related information such as definitions and procedural guidelines.

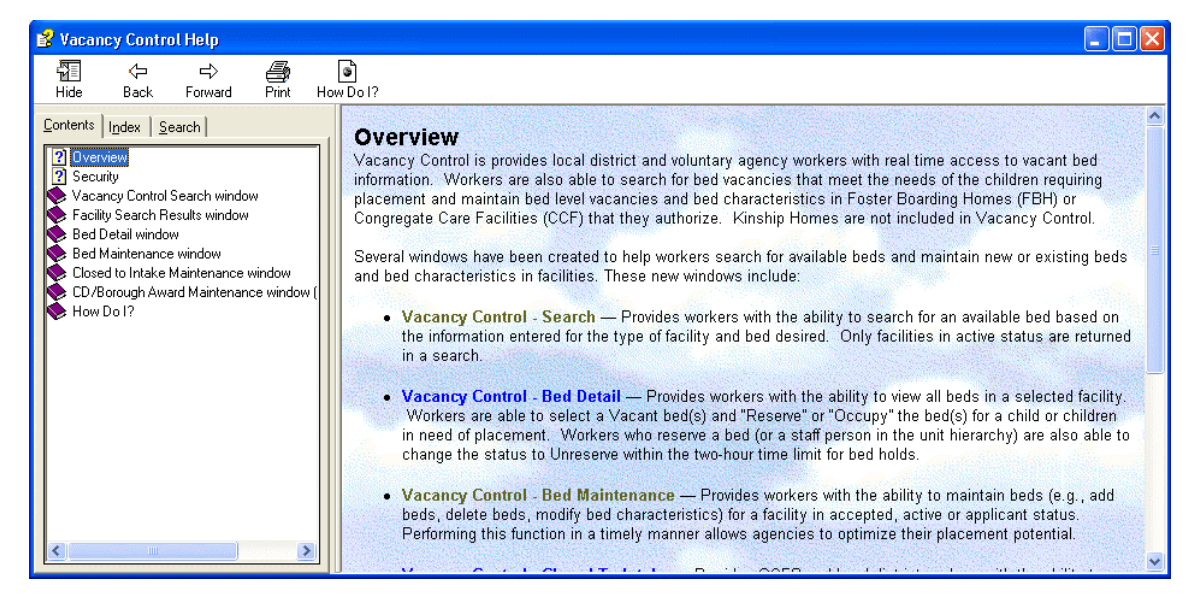

In addition to context-sensitive help information about Vacancy Control elements like fields, tabs and buttons, the Vacancy Control Help system includes the following additional features:

#### • **Vacancy Control Overview**

A high-level summary of the Vacancy Control system, including a list of its features and functions. This overview is accessed directly by clicking on the **Help** menu in a Vacancy Control window and selecting the **Vacancy Control Help**  command.

#### • **"How Do I?" Help**

Information about how to navigate within Vacancy Control and how best to utilize its functions.

<span id="page-44-1"></span><span id="page-44-0"></span>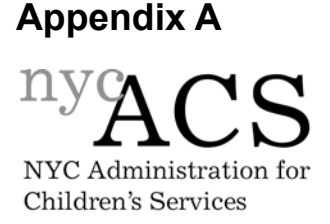

### **DEFINING MILD, MODERATE AND SEVERE CHILD CHARACTERISTICS FOR VACANCY CONTROL MAINTENANCE**

#### **Introduction**

In an effort to achieve maximum efficient vacancy utilization in the new Vacancy Control System (in CONNECTIONS), the Office of Placement Administration (OPA) is providing definitions of the terms, Mild (1), Moderate (2) and Severe (3) as applied to child and bed characteristics. OPA has defined the terms listed below, and illustrated them with specific examples of the applicability of the terms to child and bed characteristics. In addition, there is a list of "Additional" definitions that may be helpful in maintaining the Vacancy Control System.

#### **Definitions**

The definitions of Mild (1), Moderate (2) and Severe (3) as applies to Behavior, Emotional, Physical and Learning characteristics, have varying degrees of subjectivity, from the perspective of both the OPA placement worker and the foster care agency Intake Coordinator. There are, however, certain guidelines to provide some uniformity of definition:

- "**0**"- usually applies to characteristics that present no known condition or problem; or, child and bed characteristics may be left blank.
- Mild usually applies to characteristics that present a minor condition or problem that does not significantly affect functioning. **M**ild is represented by the Number 1.
- **M**oderate usually applies to characteristics that present a condition or problem that may affect functioning and that may require specialized services or treatment. **M**oderate is represented by the Number 2.
- Severe usually applies to characteristics that present a serious condition or problem that significantly affects functioning and that requires intensive services or treatment. **S**evere is represented by the Number 3.

#### **Specific Examples**

Following, are some examples of Mild, Moderate and Severe characteristics to illustrate the definitions:

#### **Behavior: Frustration**

- 1. Mild Easily frustrated, but remains under control
- 2. Moderate Loses temper easily, but exhibits no violent behavior
- 3. Severe Loses temper and loses control, causing harm to self, others or property

#### **Emotional: Bed Wetting**

- 1. Mild Occasional bed wetting
- 2. Moderate Some bed wetting that may require some treatment
- 3. Severe Frequent bed wetting that requires special treatment

#### **Physical: Newborn (Substance Abuse)**

- 1. Mild Evidence of substance abuse during pregnancy- no sign of any delay at this time
- 2. Moderate Evidence of substance abuse during pregnancy- some indication of delay

3. Severe - Evidence of substance abuse during pregnancy, significant physical and developmental delays; fetal alcohol syndrome

#### **Learning: School Achievement**

- 1. Mild Minor difficulty in maintaining grades
- 2. Moderate Some learning problems 2 levels below age group in reading and math
- 3. Severe Major learning problems requiring intensive educational testing and services

#### **Additional Definitions**

In addition to the definitions described above, there are two characteristics that require explanation:

- To describe a child's HIV status, the indication is "YES" / " NO."
- To describe the range of intelligence for a child, the following levels apply:

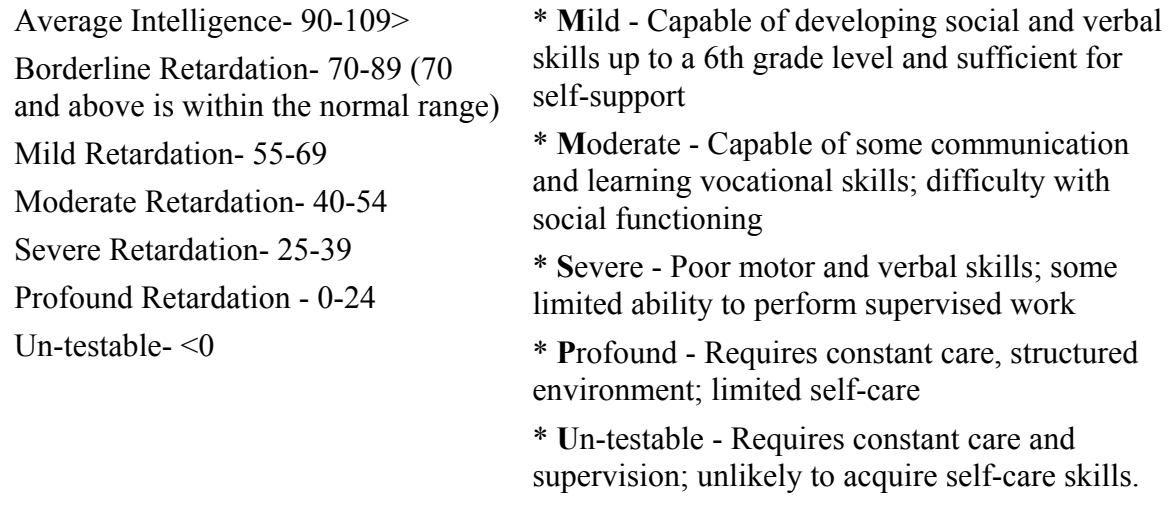